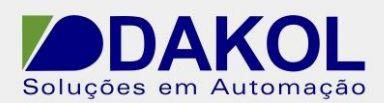

# *Nota Técnica*

# **Assunto:** *Comunicação CanOpen entre Unistream e CLP Euchner.* **Objetivo:** Realizar a comunicação CanOpen entre CLP Unistream e CLP Euchner.

# **1 – INTRODUÇÃO**

Esta nota visa descrever o procedimento para a realizar a comunicação CanOpen entre os CLPs Unistream e Euchner.

O Unistream comporta-se como Cliente da rede CanOpen e o Euchner como Servidor.

# **2 – CONEXÃO FÍSICA**

Para a conexão CanOpen do Unistream, utilizamos a CANbus port.

#### **CANbus Wiring**

- +V CANbus Power Supply (see Note)
- H CAN High
- (本 Functional Ground
- L CAN Low
- -V CANbus Power & Signal Common

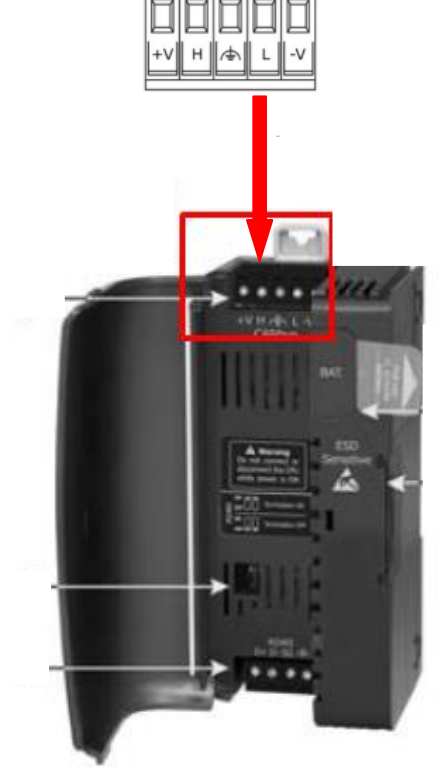

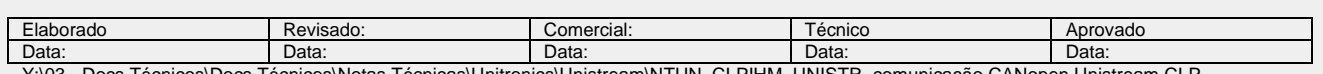

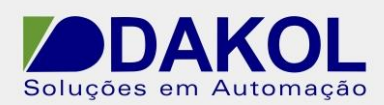

# No CLP Euchner

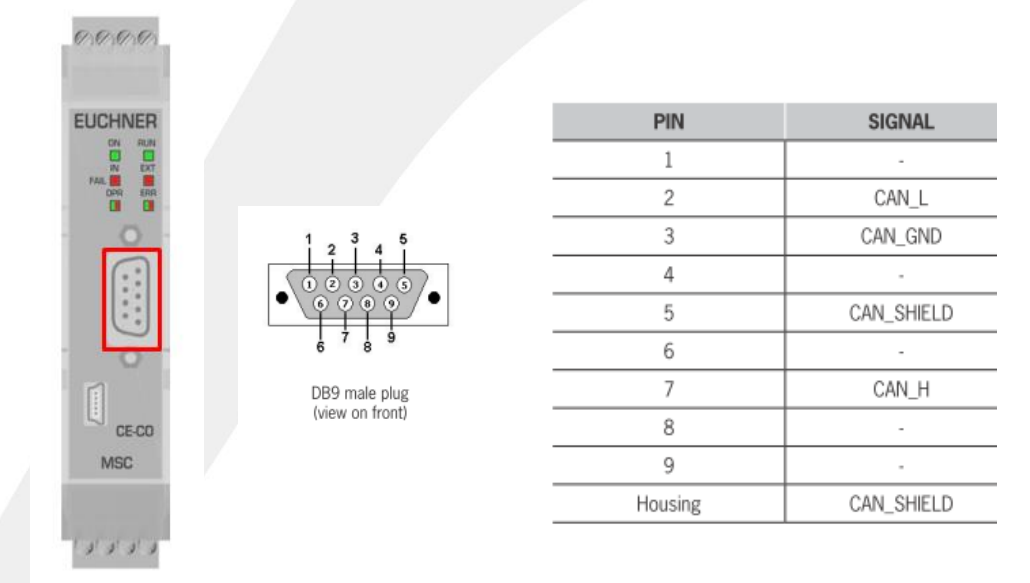

# **2.1 - Configuração do Cabo de comunicação.**

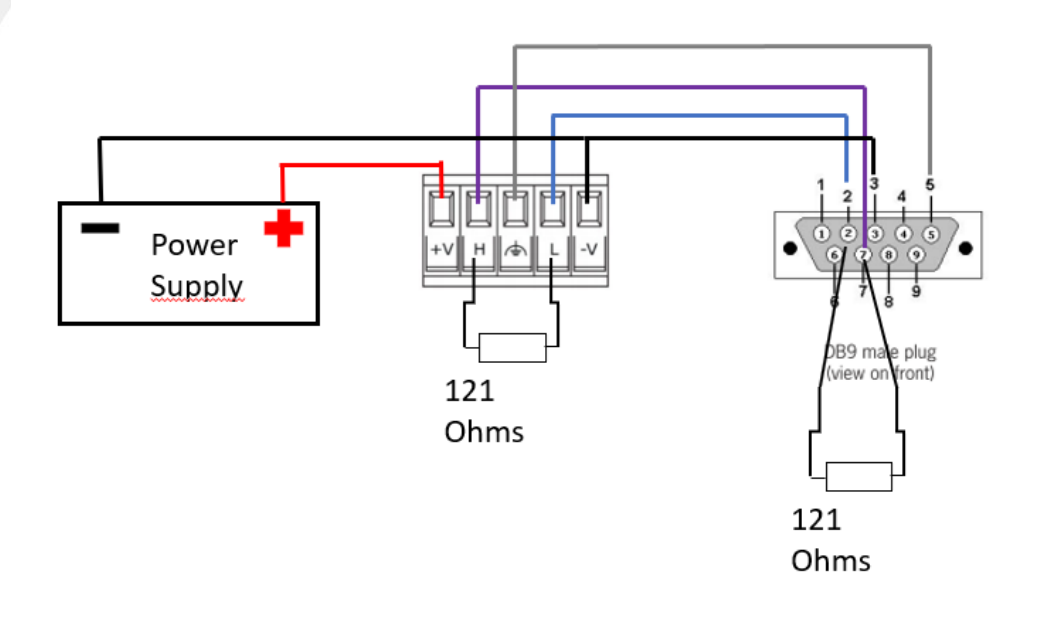

Somente nas extremidades da rede, inserir resistores de 121 Ohms.

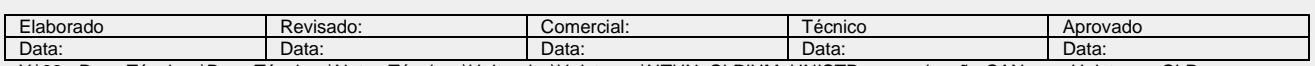

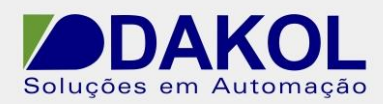

Caso a rede contenha mais dispositivos, devemos seguir a conexão abaixo.

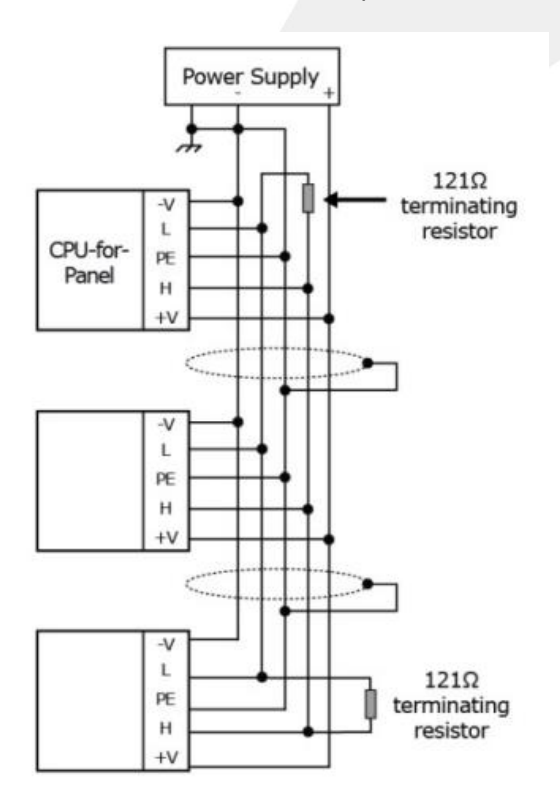

# **2 – PROGRAMANDO O UNILOGIC**

1) Abra o software Unilogic.

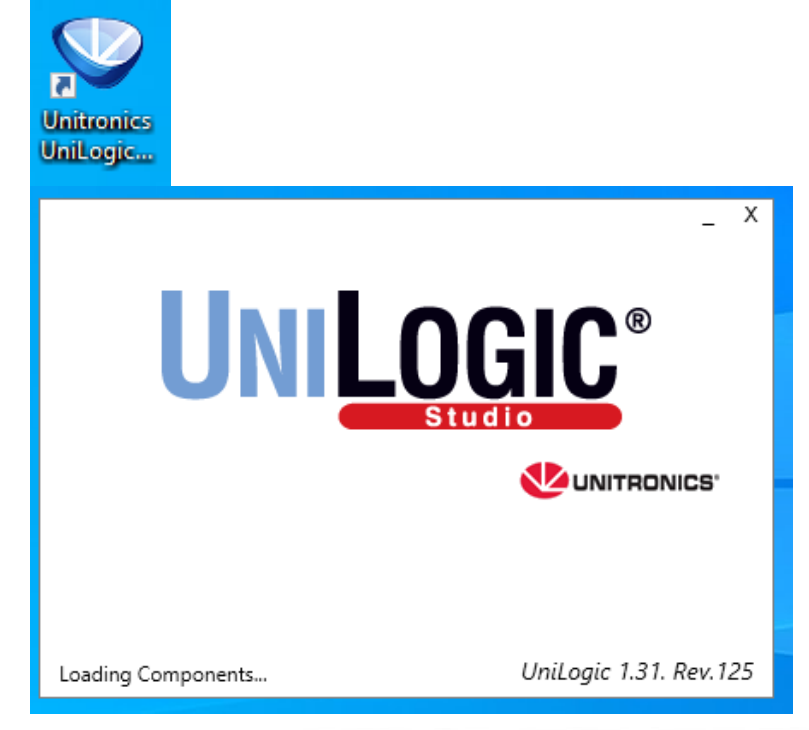

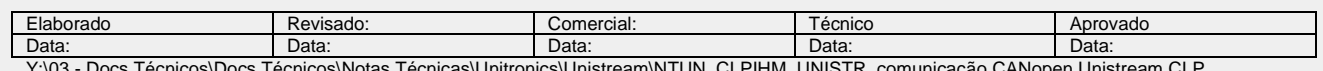

JNIS I K\_COMUNICAÇÃO CANOPEN UNIST  $EUCHNER\_150421.doc$ 

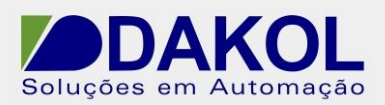

- 2) Clique em "New"
- 3) Insira um nome para o projeto. Clique em "Next".

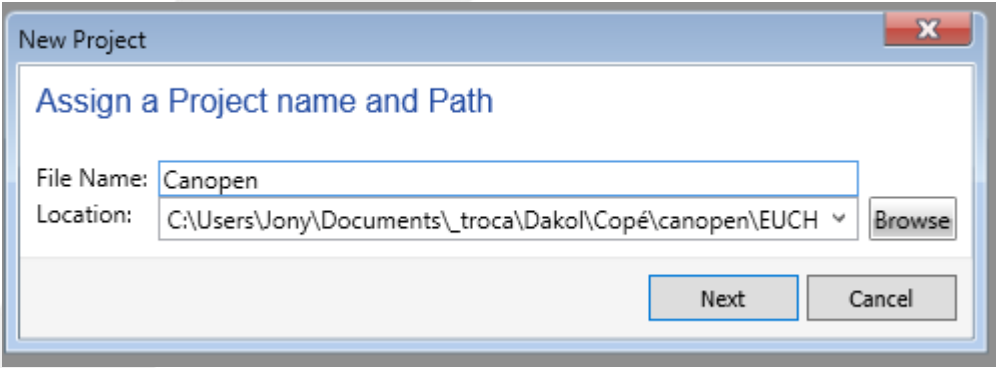

4) Selecione o modelo do Unistream. Clique em "Finish"

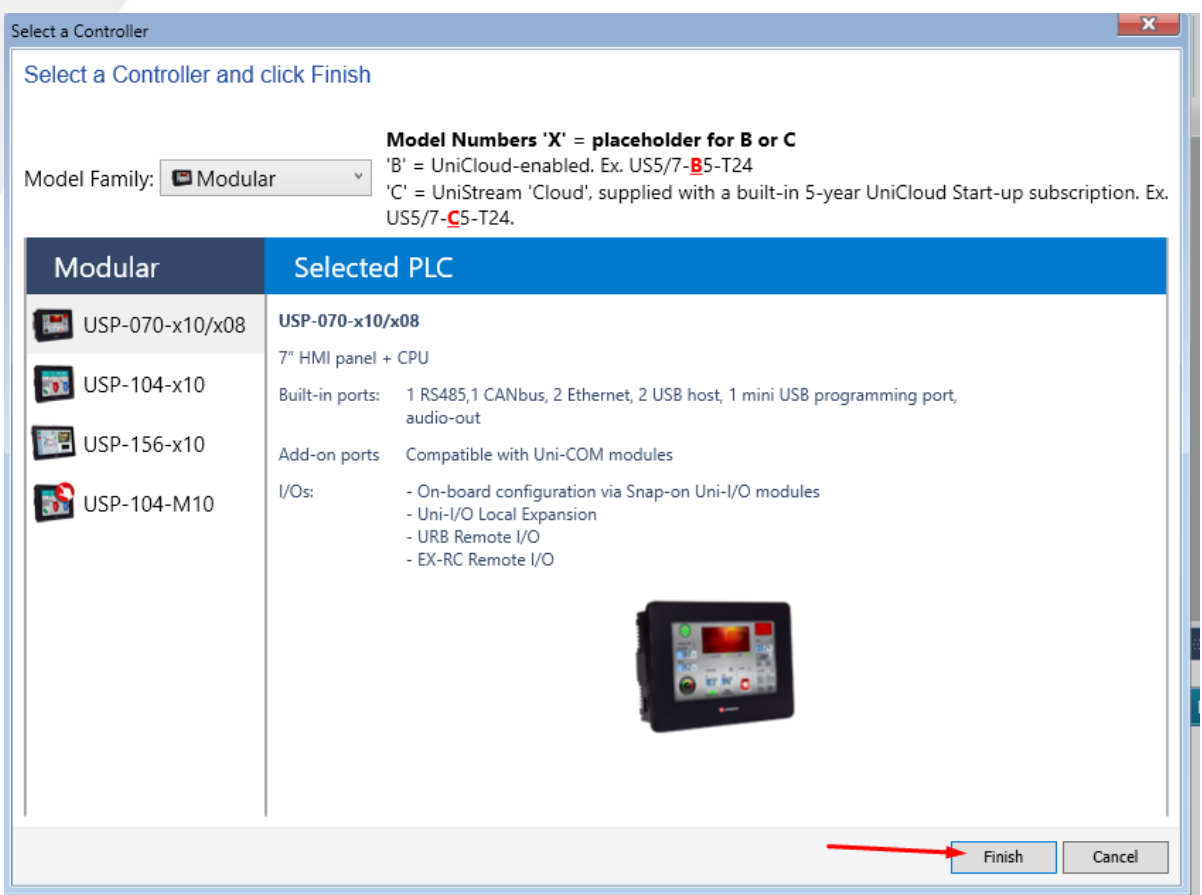

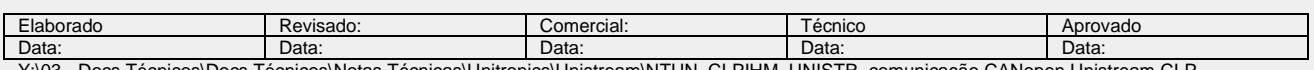

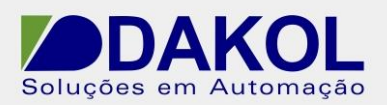

5) Clicar em "Project", depois em "PLC Communications", em seguida em "Physical" e selecionar "Canbus".

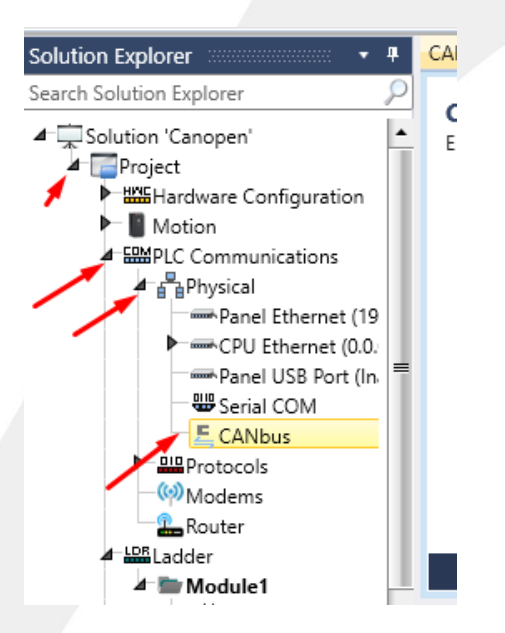

6) No lado direito em "Main" no campo "CANbus Baud", selecionar a velocidade de transmissão. Este deve ser igual para todos os dispositivos da rede. Conforme a tabela abaixo.

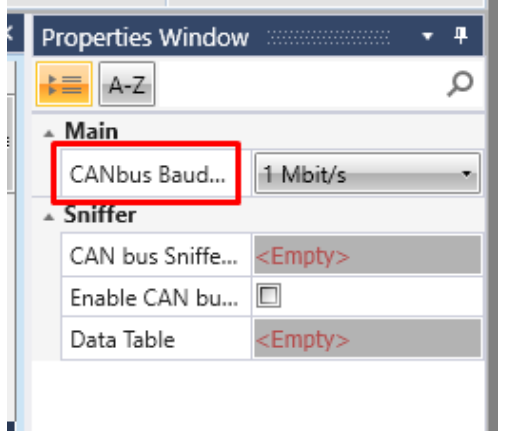

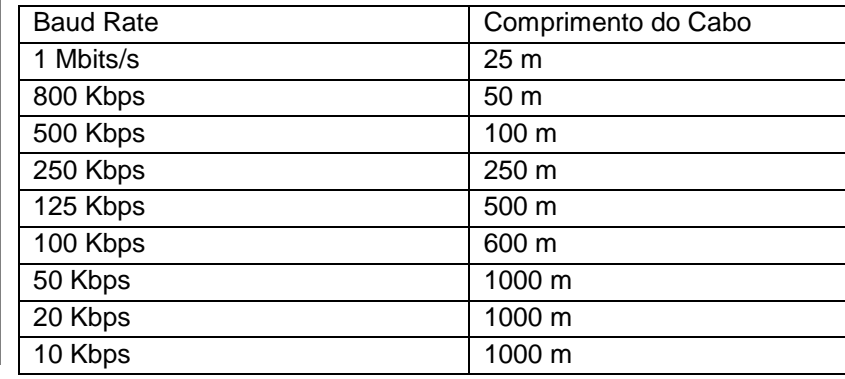

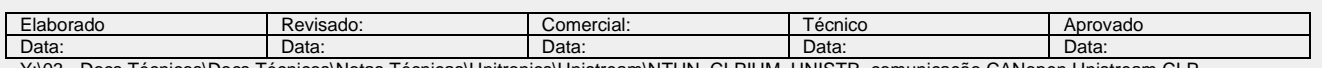

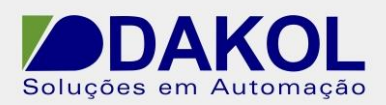

7) Clicamos em "PLC Communications", depois em "Protocols" e selecionamos "CANopen".

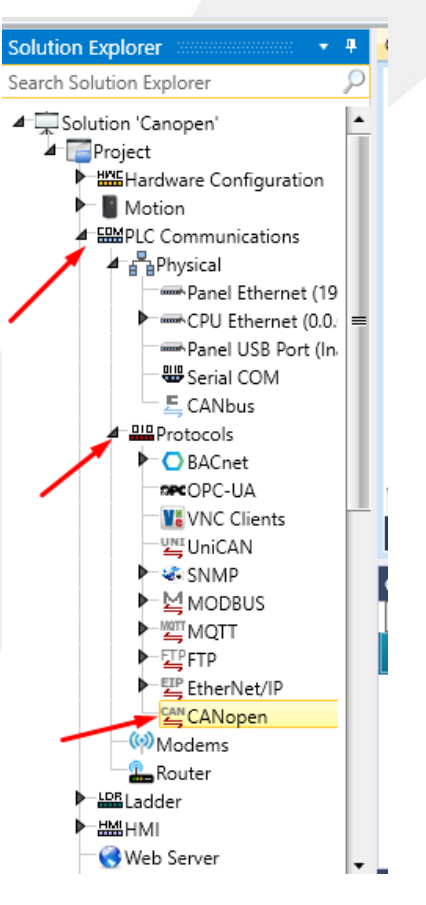

- 8) No lado direito, temos as propriedades do protocolo CANopen.
	- Selecionamos o "CANopen ID", este é a identificação do dispositivo na rede. E deve ser único para cada dispositivo. O range é de 1 – 127.
	- "SDO Timeout" definir em "100ms"
	- Habilitar o "Heartbeat time", para monitorar o status da rede.
	- "Heartbeat Time", definir em 100.

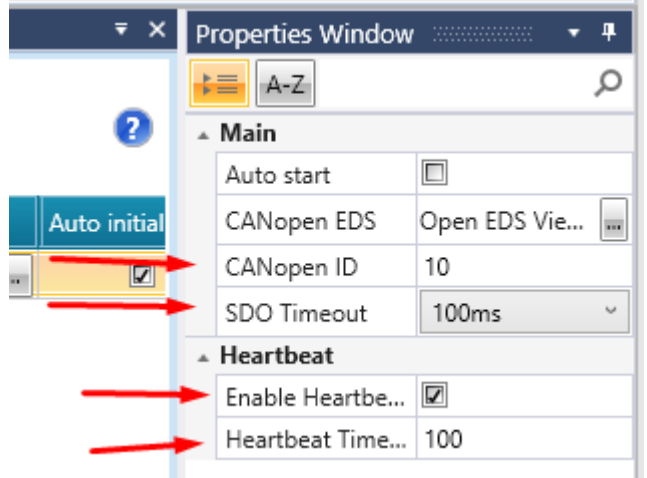

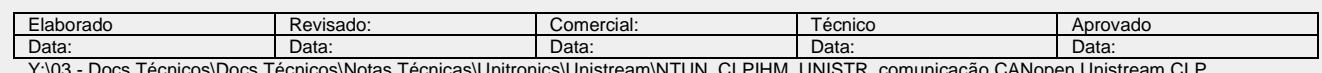

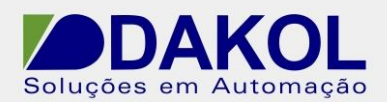

9) Na mesma tela temos o item "Add New Node", clicamos no sinal de "+".

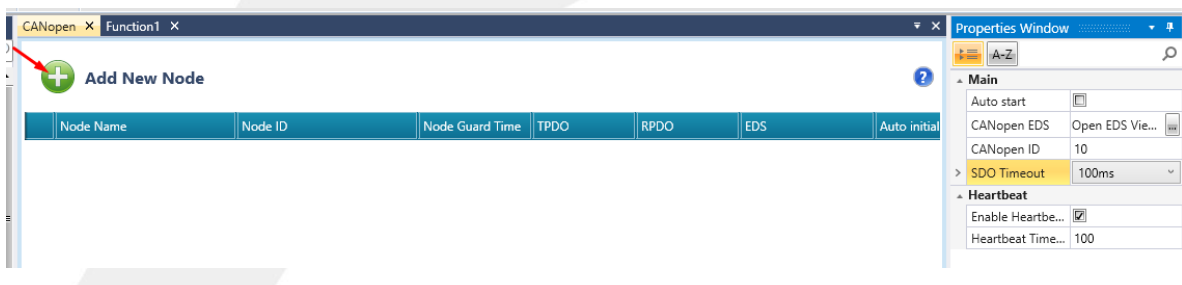

10) Será inserido um novo Nó da rede, "Node Name" podemos dar um nome para o nó, "CLP EUCHNER" por exemplo em Node ID "2" que é a identificação do dispositivo na rede. Para cada dispositivo deve ter um "Node ID" único.

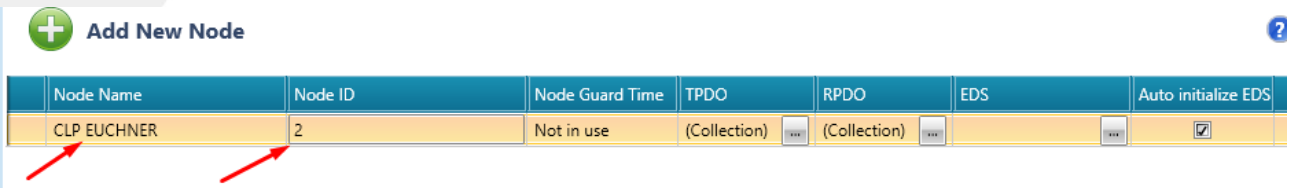

# **CARREGAR ARQUIVO EDS**

11) Clicamos no botão do EDS, para incluir um arquivo EDS do dispositivo.

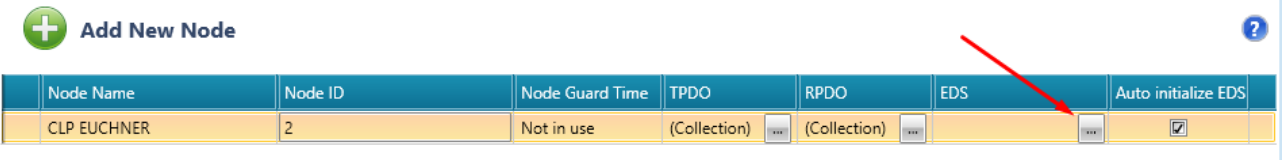

#### 12) Clicar no sinal de "+"

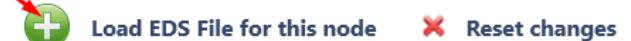

EDS Info Object Dictionary PDO Configuration Editing Summary

Sub Index Name Power-Up Value Object Type Data Type Access Type PDO Type Default Value Low Limit High Limit Ot Enter Parameter Name

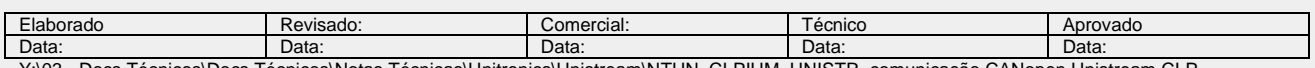

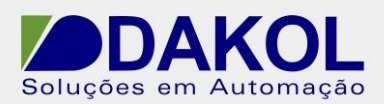

13) Selecionar o arquivo EDS, e clicar em "Abrir"

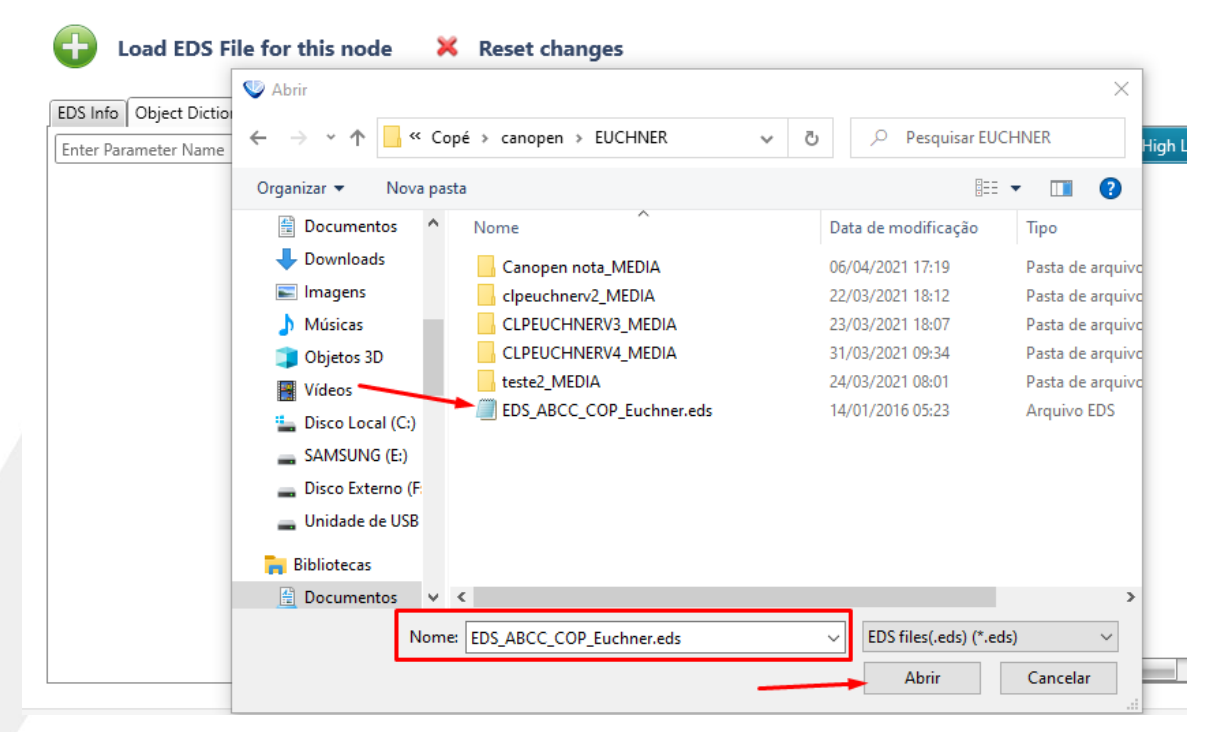

14) Depois de carregado a parametrização, clicar na aba "PDO Configuration", em destaque temos o mapeamento PDO, que depois acessaremos.

- Clicar em "Create PDO struct", é necessário criarmos uma struct para acessar as informações enviadas pelo dispositivo.

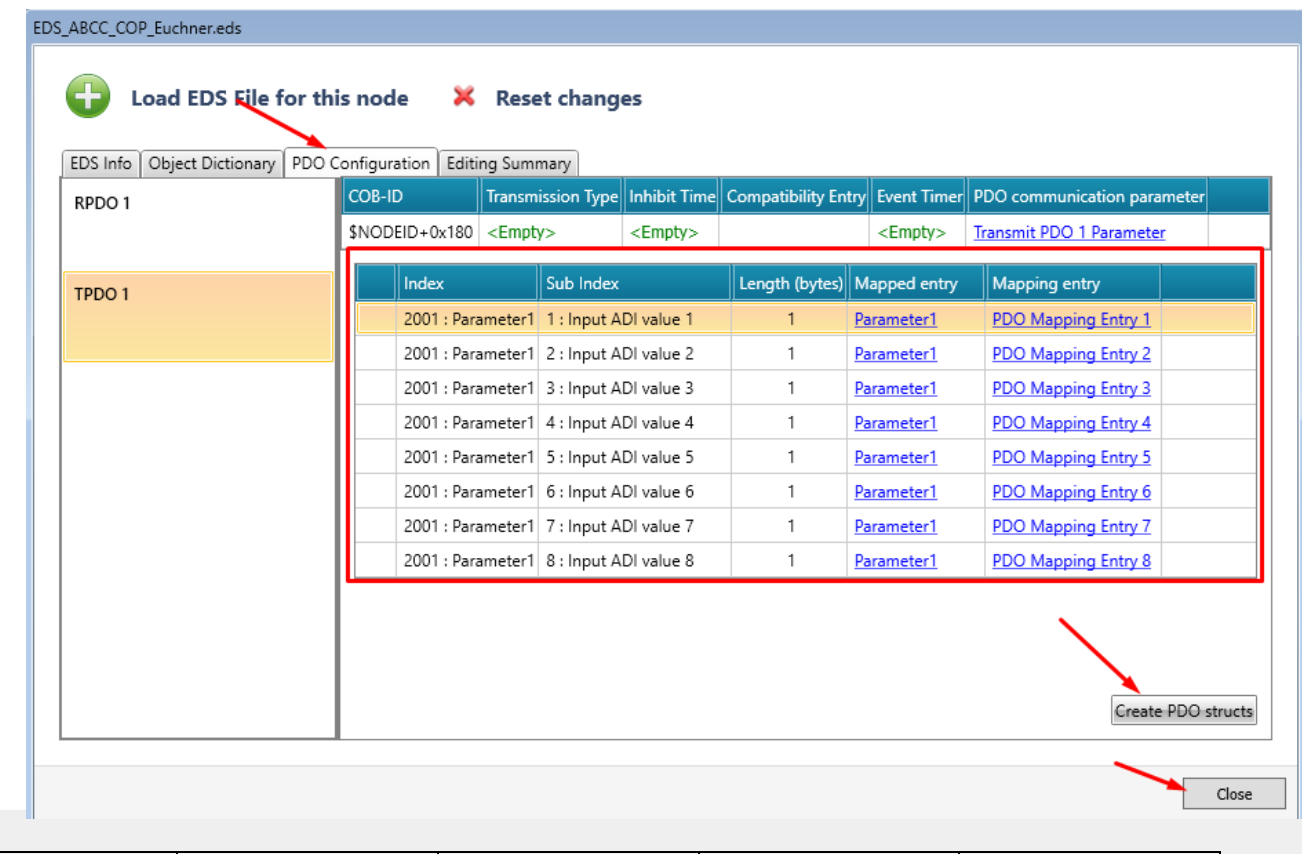

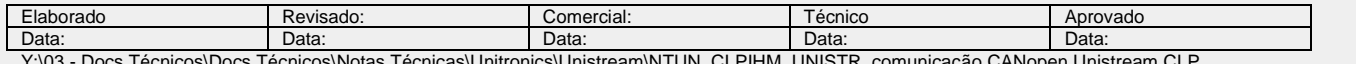

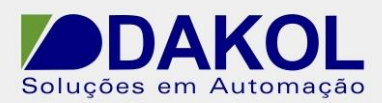

- Surgirá um pop up e clicar no botão "Yes"

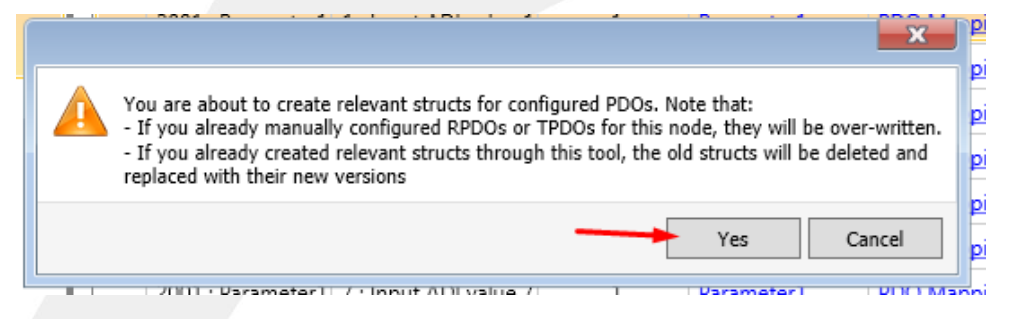

- Depois clicar em "Close"
- Em Node Guard Time, selecionar 100ms.

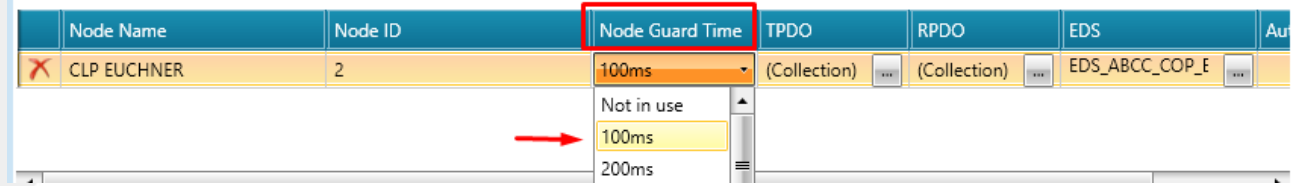

15) Ao selecionar a aba "Struct" temos as structs criadas. Para a comunicação, RPDO1 para a escrita no dispositivo e TPDO1 para a leitura deste. Nesta nota faremos somente a leitura.

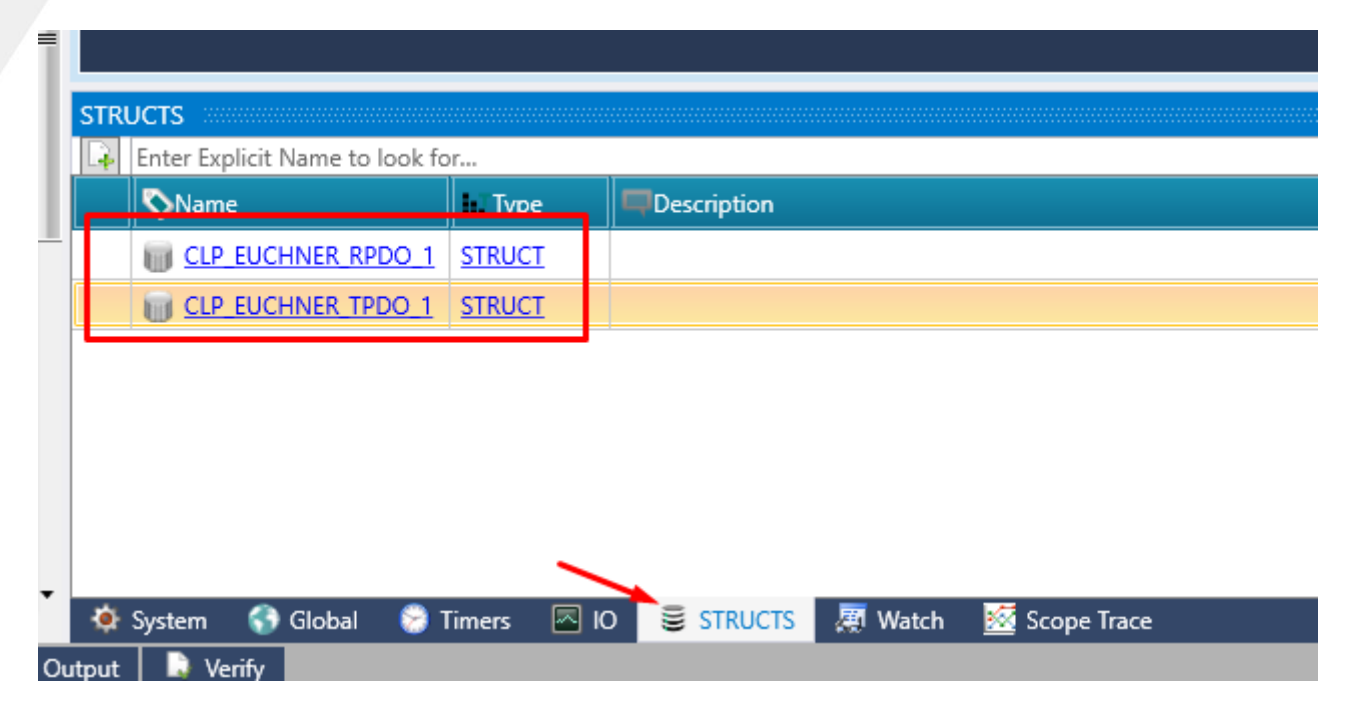

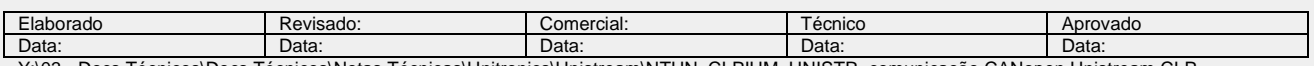

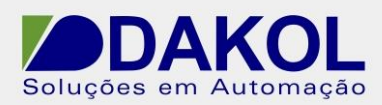

Também são criadas variavéis Global, para utilizarmos no projeto.

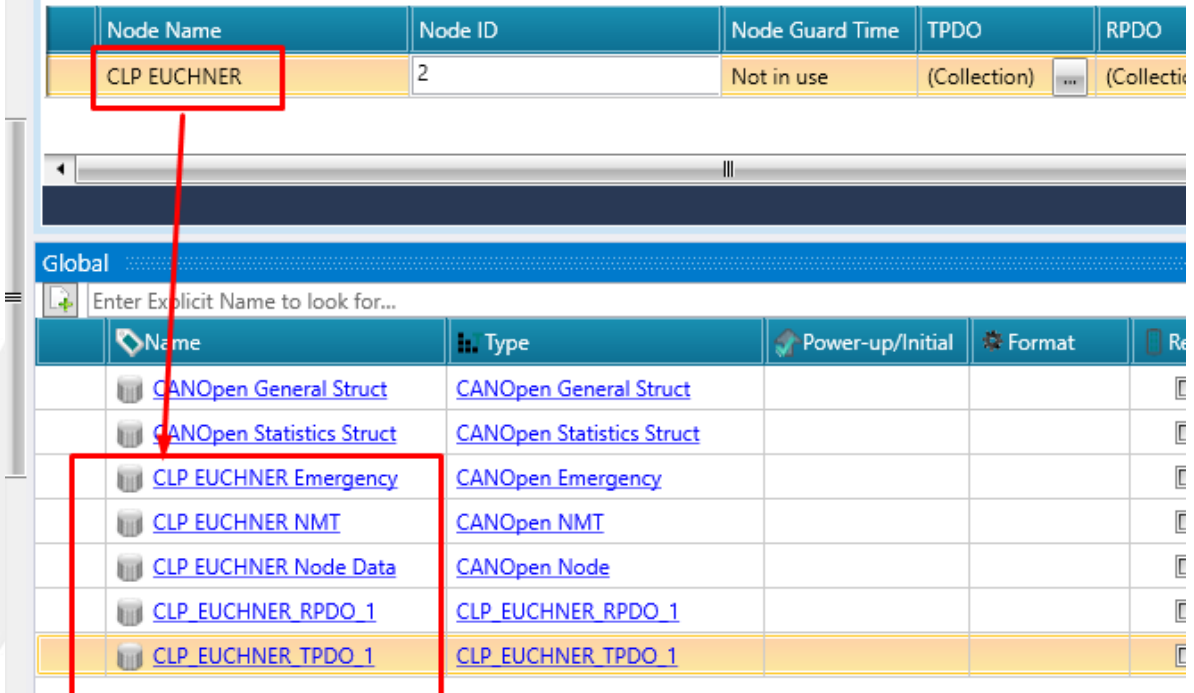

# **Para usar o controle NMT ir para o item 17.**

# **Iniciar a comunicação automática**

16) Podemos habilitar a comunicação automática, setando o "Auto Start".

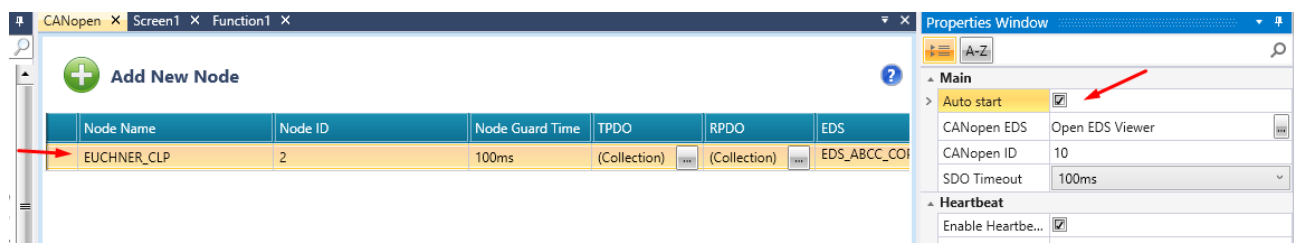

# **NOTA:**

Com está opção marcada, NÃO é necessário os comandos NMT e os botões das tela. Podemos pular para o item 20.

Caso não consiga estabelecer a comunicação CANopen, teste com os comandos NMT.

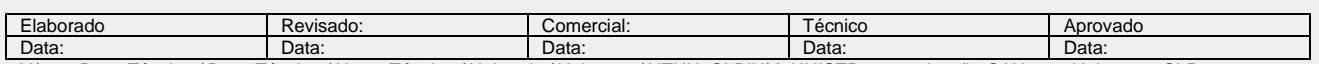

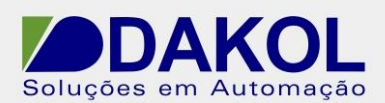

# **COMANDOS NMT**

- 17) No Ladder em "Module1", "Function1".
- 18) Comando "Start" do NODE ID 2.
- Na linha a esquerda inserir um contato aberto clicar no icone do lápis.

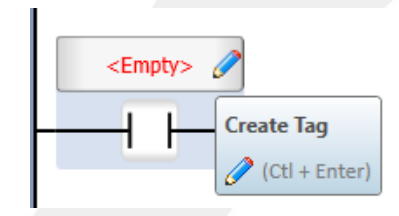

- Criar uma Tag, em Name "bt\_Start" em Description "botão de Start"

- Clicar em "Save"

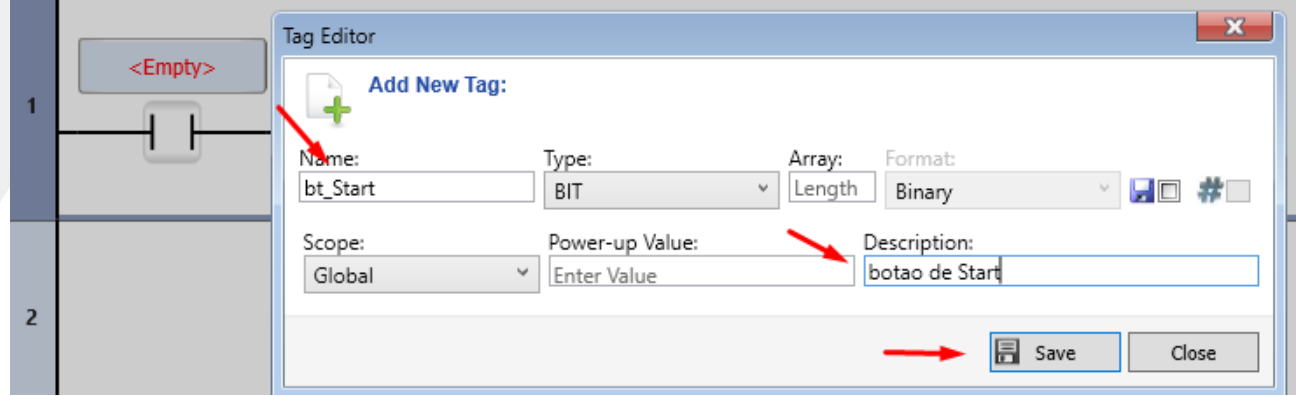

- Inserir comando "Send NMT"
- Em "ToolBox".

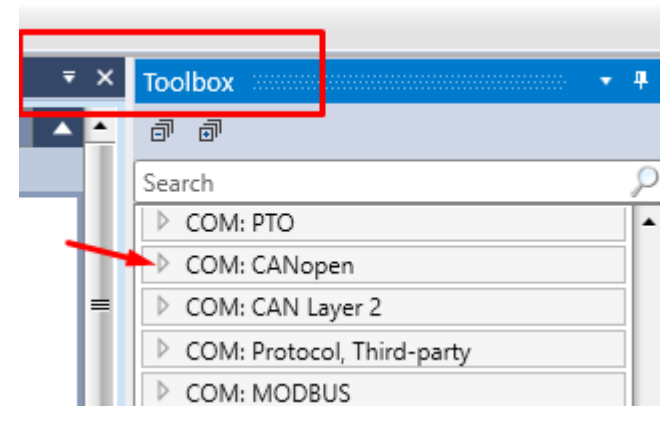

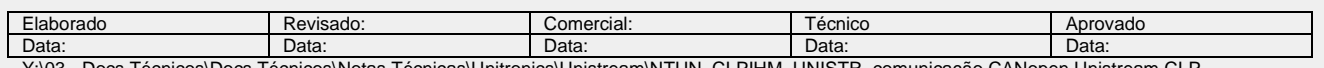

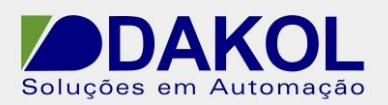

- No item " COM: CANopen" selecionar "Send NMT Control"
- Conectar ao contato aberto criado anteriomente.

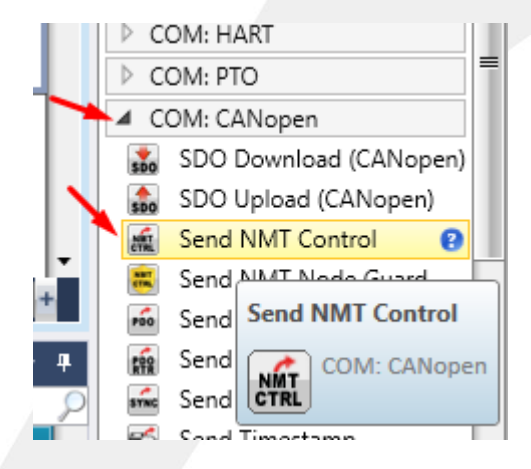

- No Conector "A", digitar o Node ID "2" do dispositivo que irá para Start.

- O Conector "B", em " CAN Open Command Enum Type",selecionar a opção "Start Remote Node", conforme a figura abaixo.

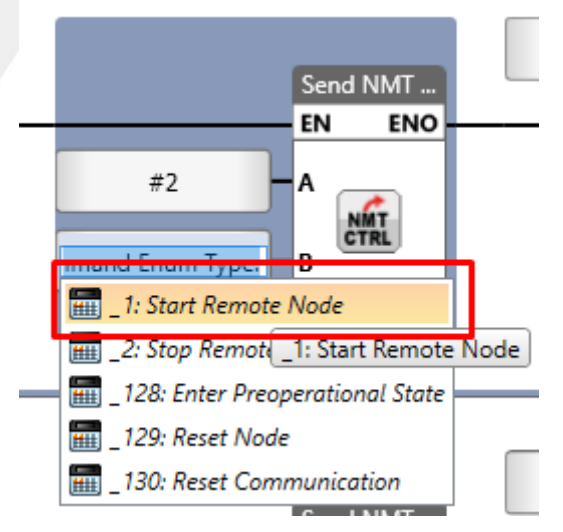

- Conectar uma bobina de Reset, clicar em "Empty" e selecionar a tag bt\_Start na saída "ENO" do Send NMT. Conforme a figura abaixo.

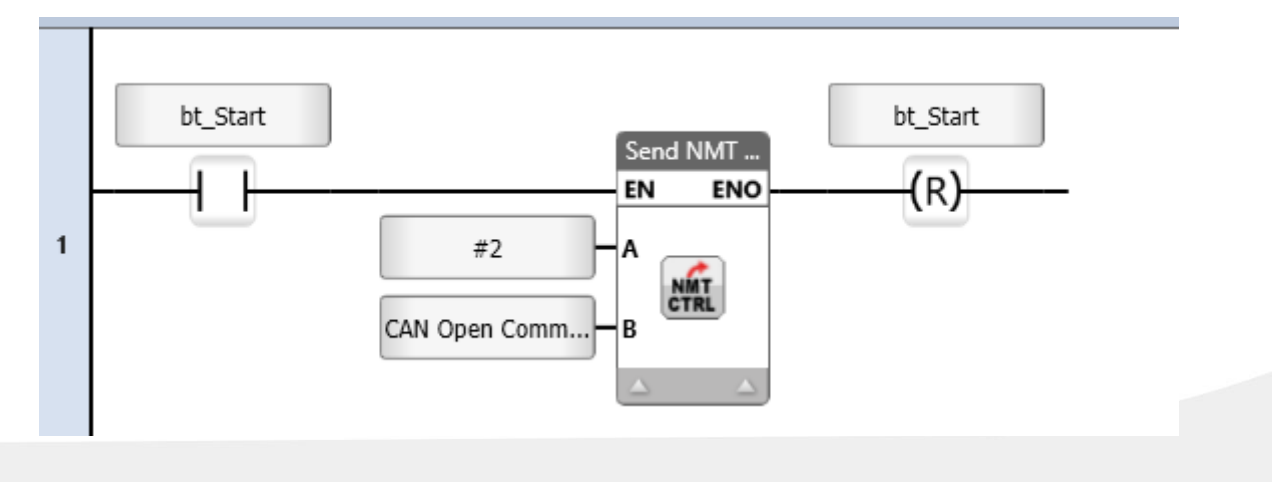

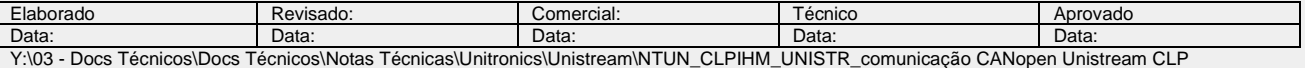

19) Comando "Stop" do NODE ID 2.

- Na llinha abaixo, a esquerda inserir um contato aberto clicar no icone do lápis e criar uma Tag, em Name "bt\_Stop" em Description "botão de Stop"

- Clicar em "Save"

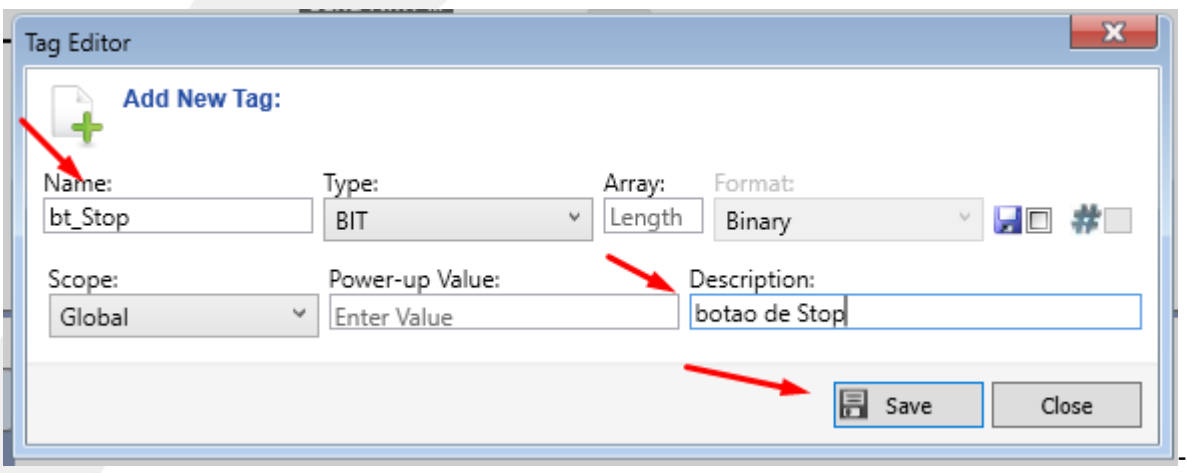

- Inserir comando "Send NMT"
- Em "ToolBox" no item " COM: CANopen" selecionar "Send NMT Control"

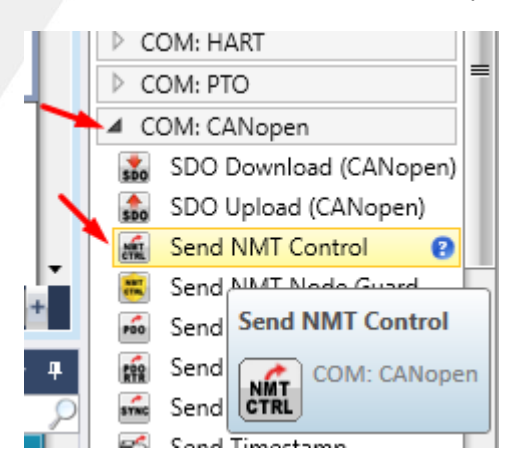

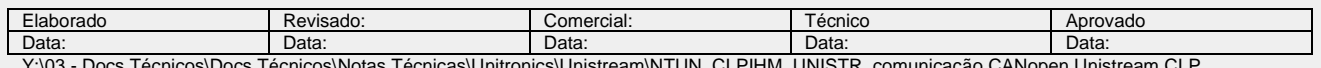

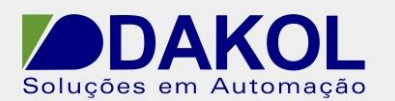

- Conectar ao contato aberto criado anteriomente.
- No Conector "A", digitar o Node ID "2" do dispositivo que irá para Stop.

- O Conector "B", em " CAN Open Command Enum Type",selecionar a opção "Stop Remote Node", conforme a figura abaixo.

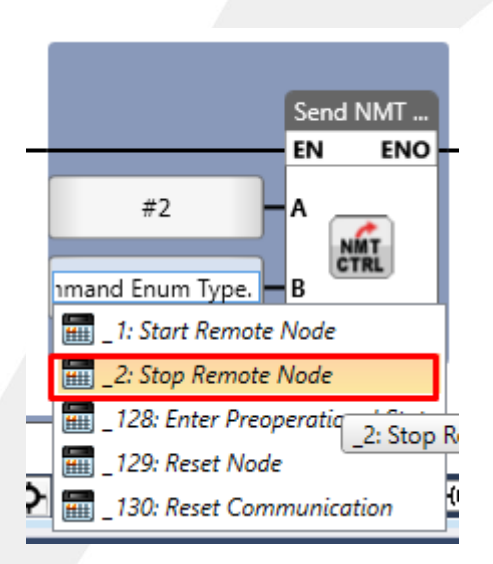

- Conectar uma bobina de Reset, clicar em "Empty" e selecionar a tag bt\_Stop na saída "ENO" do Send NMT.

Conforme a figura abaixo.

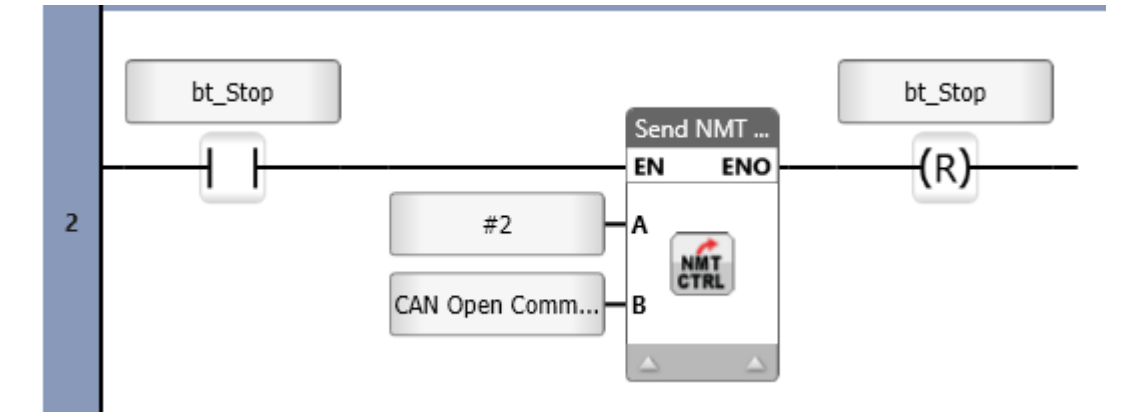

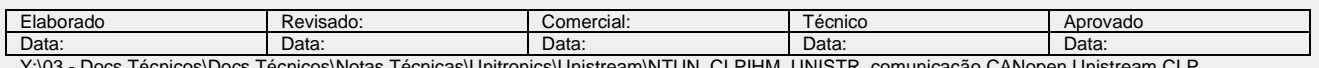

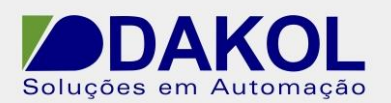

20) Comando "Pre Operacional" do NODE ID 2.

- Na próxima linha inserir um contato aberto, clicar no icone do lápis e criar uma Tag, em Name "bt\_Pre\_OP" em Description "botão de Pre Operacional"

- Clicar em "Save"

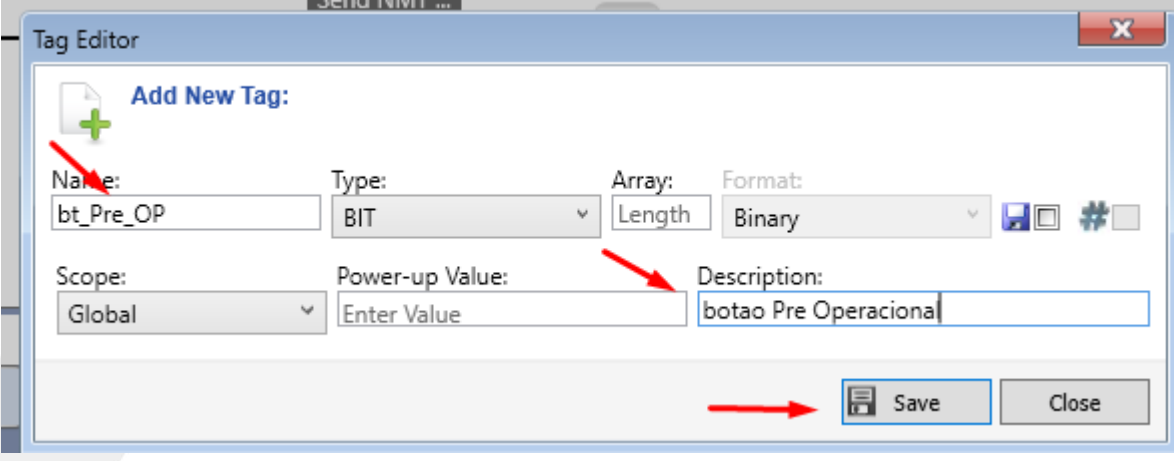

- Inserir comando "Send NMT"
- Em "ToolBox" no item " COM: CANopen" selecionar "Send NMT Control"

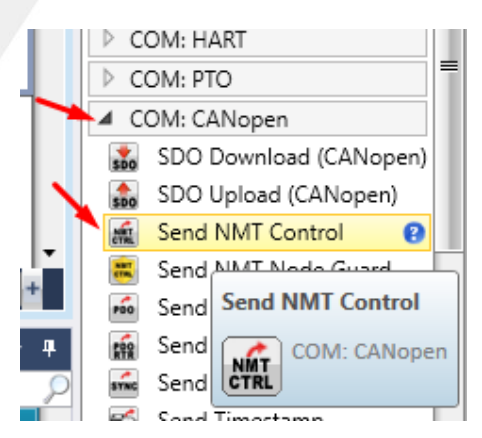

- No Conector "A", digitar o Node ID "2" do dispositivo que irá para Pre Operacional.

- O Conector "B", em " CAN Open Command Enum Type",selecionar a opção "EnterPreoperational State", conforme a figura abaixo.

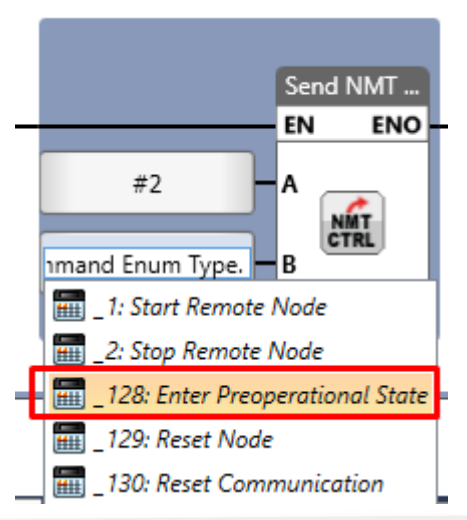

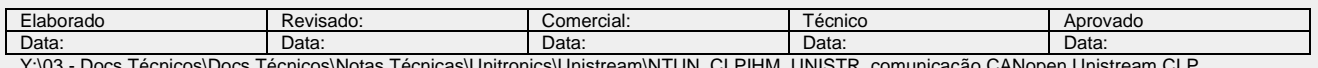

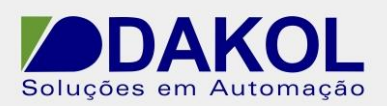

- Conectar uma bobina de Reset, clicar em "Empty" e selecionar a tag bt\_Pre\_OP na saída "ENO" do Send NMT.Conforme a figura abaixo.

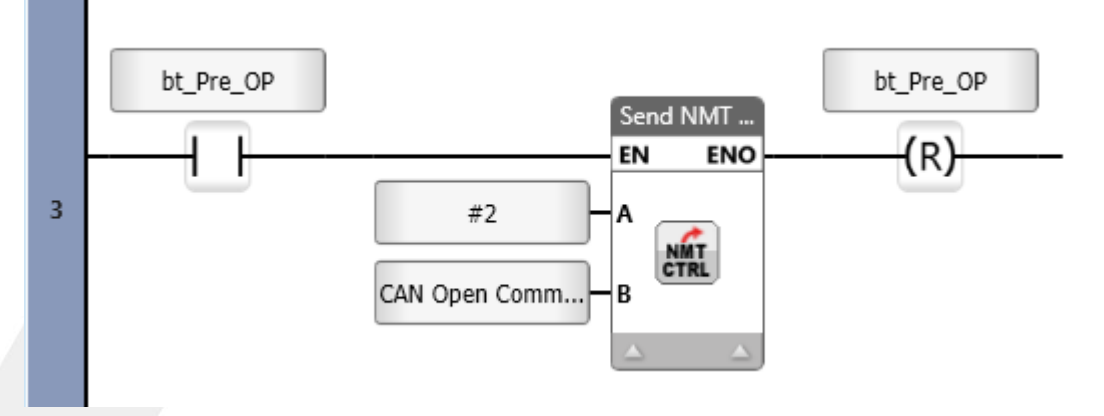

# **Mapeamento de Objeto no EUCHNER**

21) No CLP EUCHNER é necessário fazer o mapeamento dos objetos.

Devemos utilizar o index: 0x1A00 e sub-index: 1 de tamanho 4 e mapeá-lo para o 0x20010108 que é a região do TPDO.

Para atualizarmos o mapeamento, utilizamos um timer de 100ms e o comando de SDO Download.

#### **Ladder**

- No Ladder em "Function1"
- Na próxima linha inserir um contato fechado, clicar em "Empty" clicar no item "General"

-Selecionar a opção "Ladder Initial Cycle".

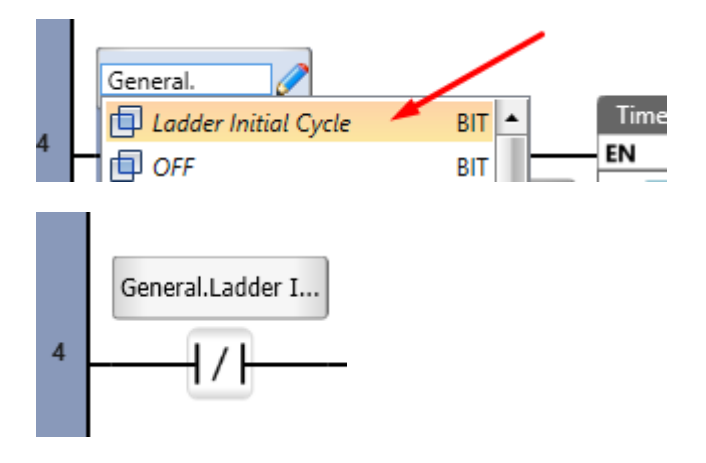

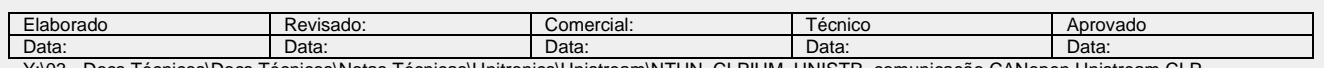

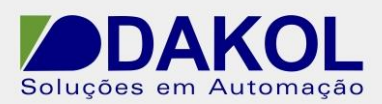

- Conectar um Timer a este contato.
- Em "Tool box" selecionar o item "Timer".

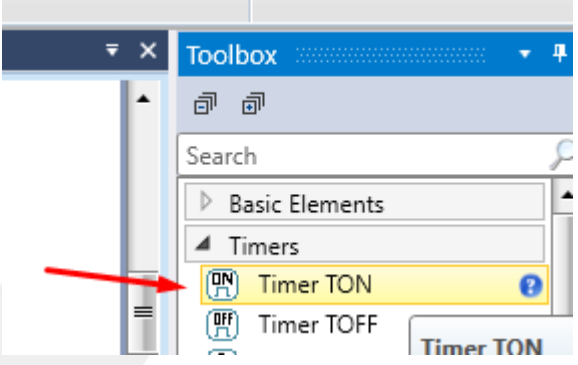

- Clicar e arrastar o "Timer TON" e conectar ao contato fechado.

- Clicar no iconeo do lápis, para criar uma tag, Name "Delay\_to\_send\_SDO", Power-up Value 00:00:00:100 e na descrição "temporizador de SDO".

- Clicar em "Save".

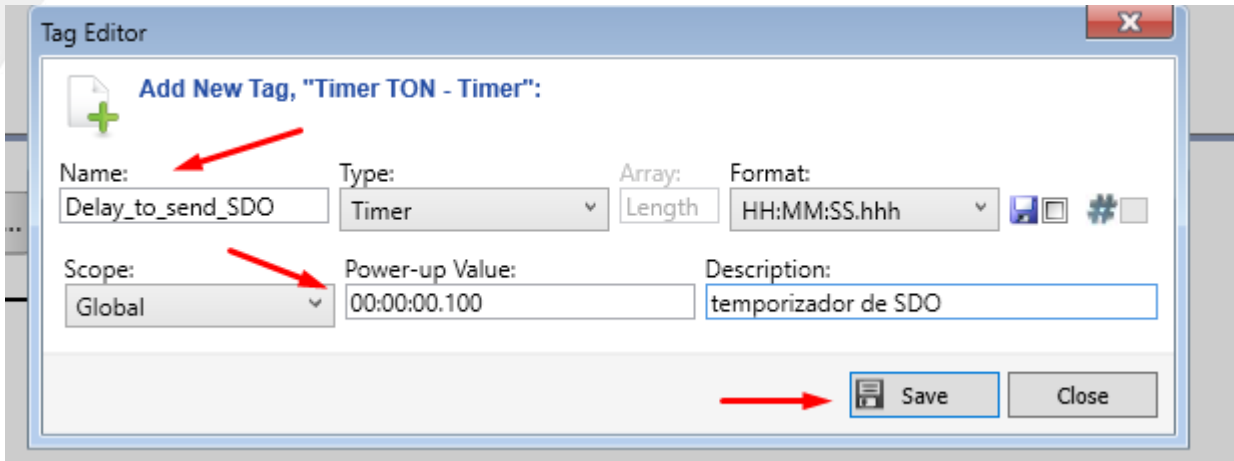

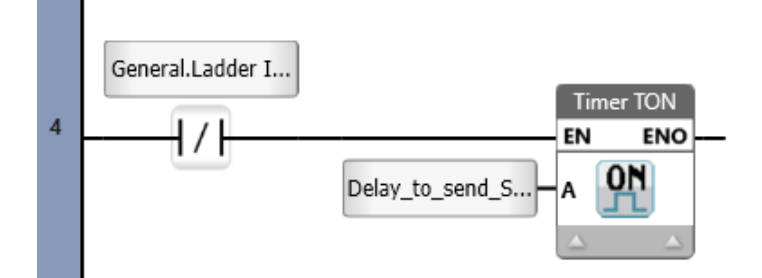

- Na linha de baixo, inserir um contato de borda positiva.
- Clicar em "Empty" e definir a tag do timer, "Delay to send SDO" e clicar em "Out Bit"

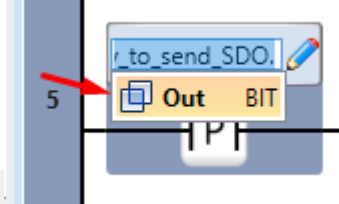

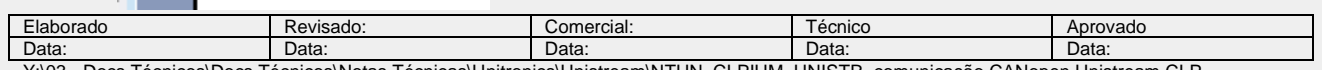

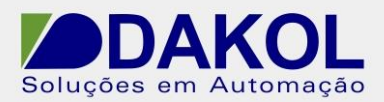

- Conectar um contato invertido, clicar em "Empty" e selecionar a tag "CANOpen General Struct".

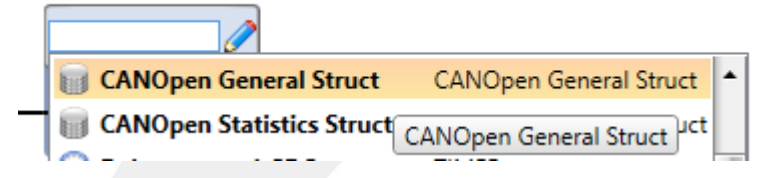

- Clicar em "SDO in progress"

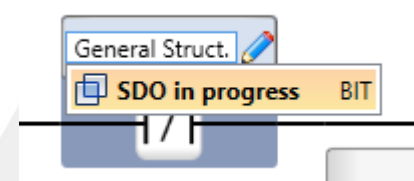

-Inserir o Bloco SDO Download.

- Em "ToolBox" no item "COM: CANopen".
- Clicar em "SDO Download", arrastar e conectar ao contato invertido.

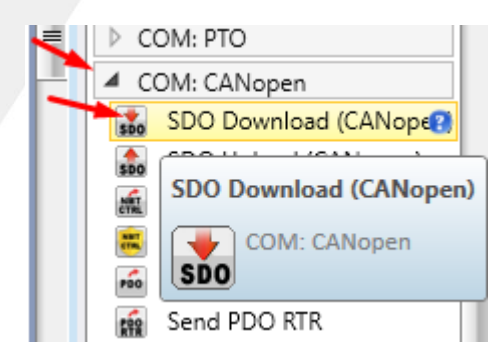

- No conector "A", clicar em "Empty", digitar o NODE ID "2".
- O conector "B", digitar "#H1A00", o index.
- Em "C", digitar "1", o sub-index.

-Em "D", clicamos em "Empty",selecionamos "CANOpen Segment Transfer Type Enum.Domain Segment Transfer" , tranferência do segmento por Domínio.

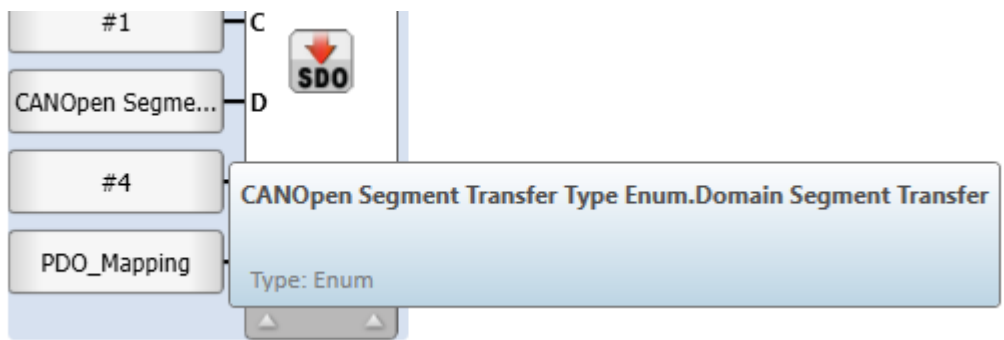

- O conector "E", digitar o tamanho "4".

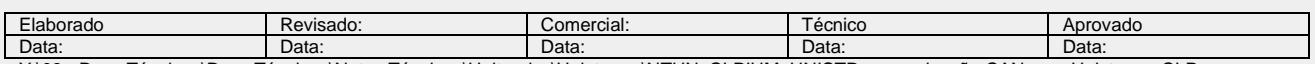

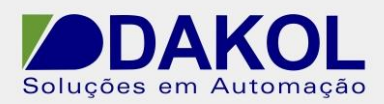

- Em "F", clicamos no icone do lápis, devemos criar uma tag, conforme a figura abaixo.

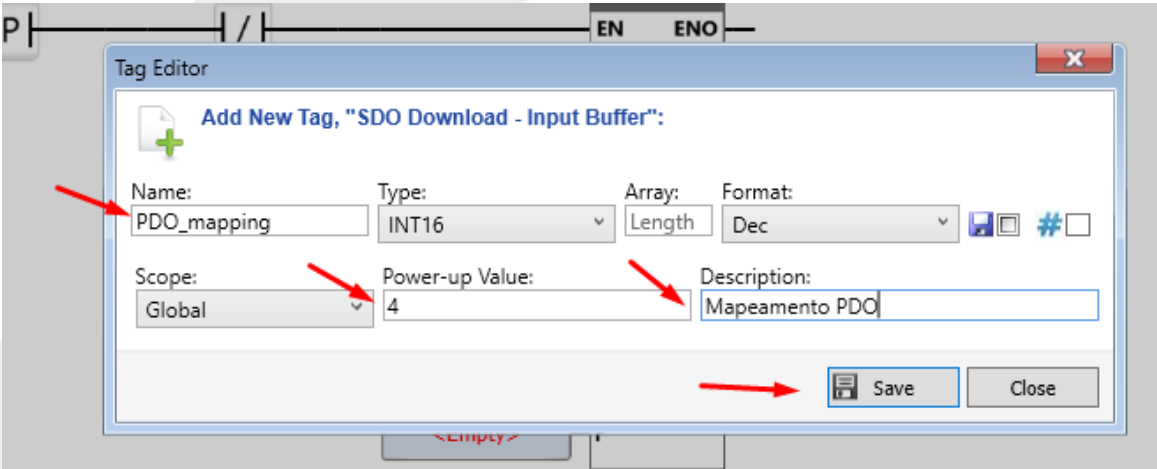

- Clicar em "Save".
- O Bloco ficará igual a figura abaixo.

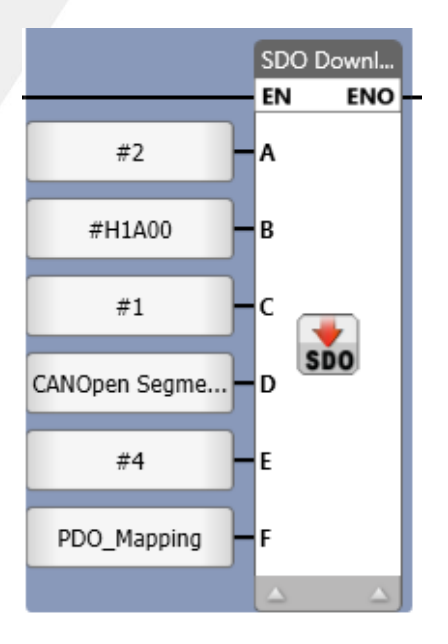

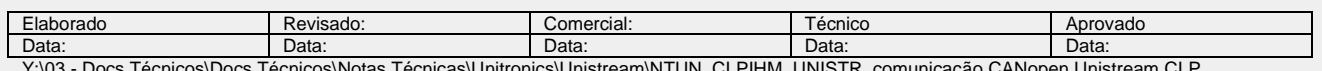

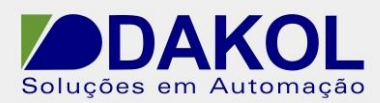

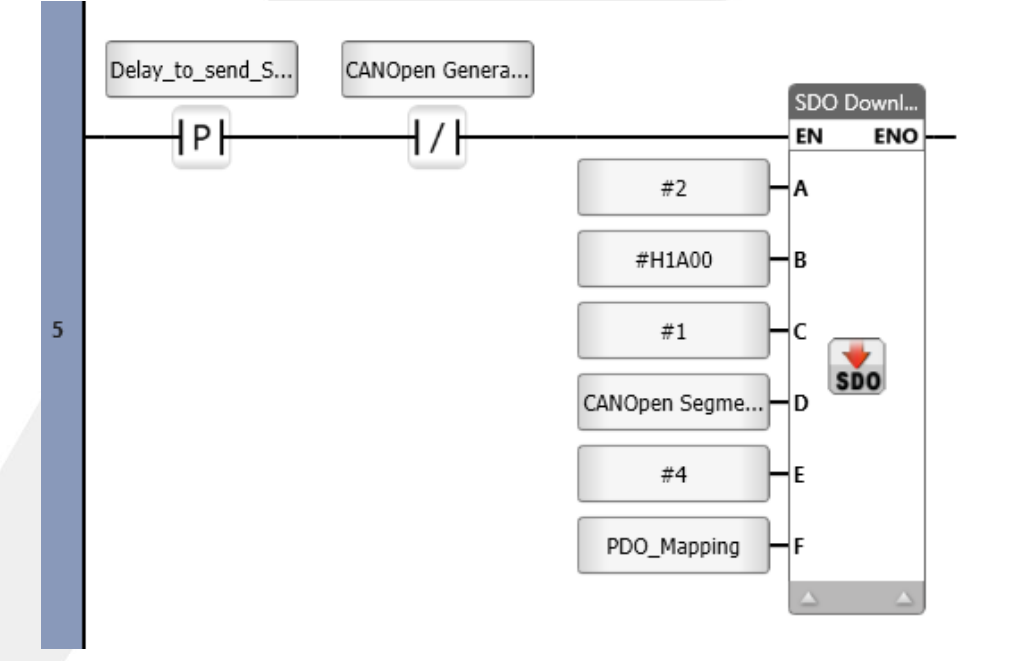

# **Programa de varredura SDO no EUCHNER**

- 22) No CLP EUCHNER é necessário criar uma rotina de consultas via SDO.
	- Primeiro precisamos fazer uma consulta no programa MSC da EUCHNER.
	- Abra o projeto que está no CLP.

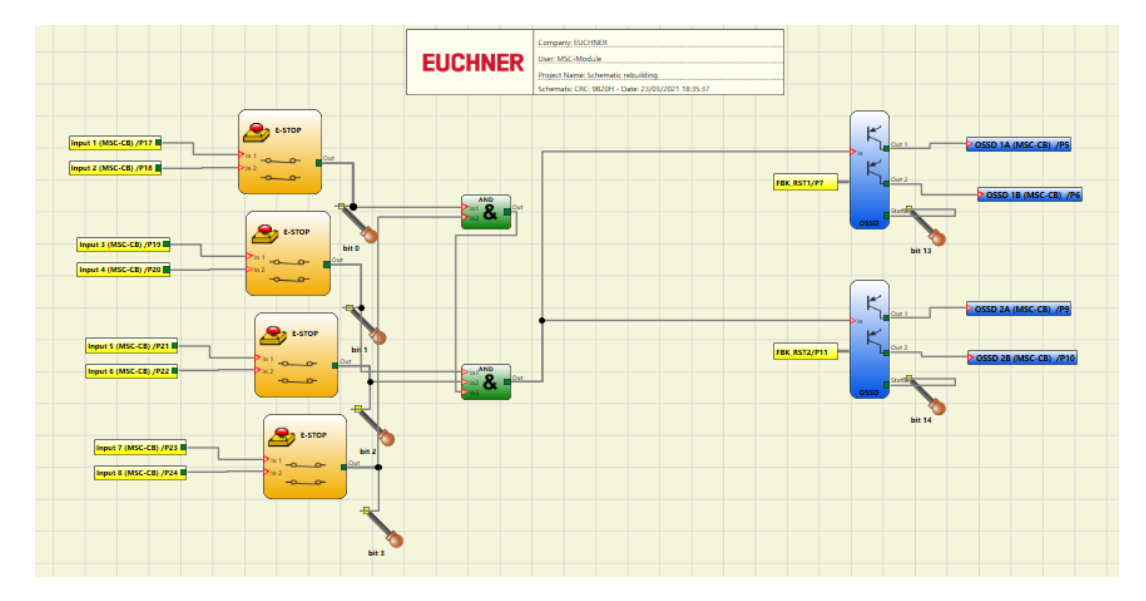

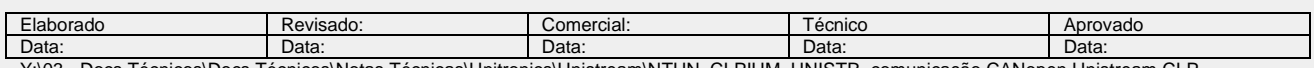

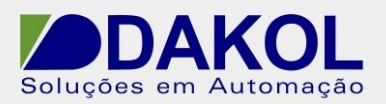

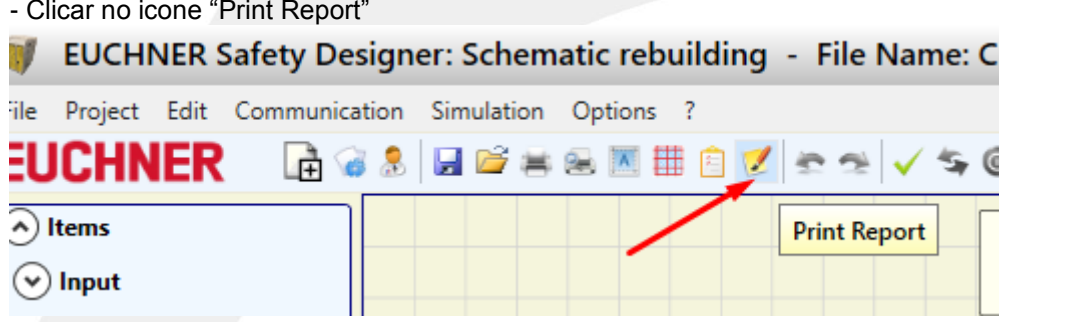

- É gerado um relatório como mapeamento.

- Localizar o item "Total transfer time from MSC-CB to CANOPEN"
- Pode se consultar os sub-index, que fará a leitura.

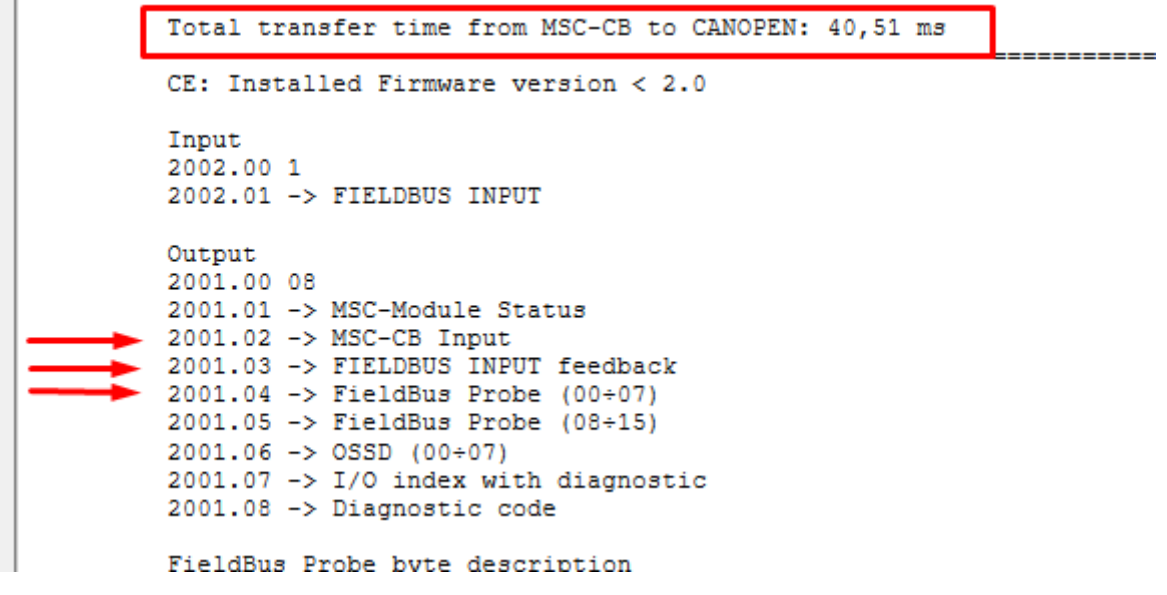

- Portanto para ler as entradas temos que acessar o index 2001 sub index 2.

Temos também um "FieldBus Input feedback" no sub-index 3 e "Fieldbus Probe (00- 07) no subindex 4.

Serão 3 acesso, neste exemplo. O acesso ao SDO deve ser feito individualmente.

# **Retornando ao Unilogic – Function1.**

- Na linha em branco.

- Inserir um contato de pulso positivo, clicar em "Empty" e utilizar a tag "Frequency.Frequency 100ms"

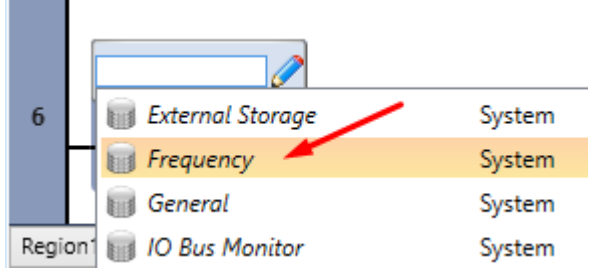

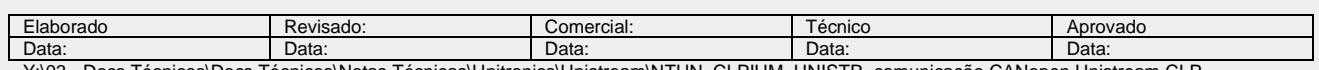

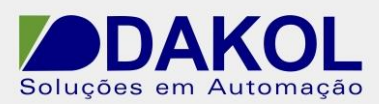

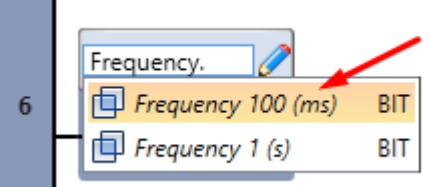

- Em seguida conectar um incrementador.
- Em "ToolBox", no item "Math", clicar em "INC" e arrastar e conectar.

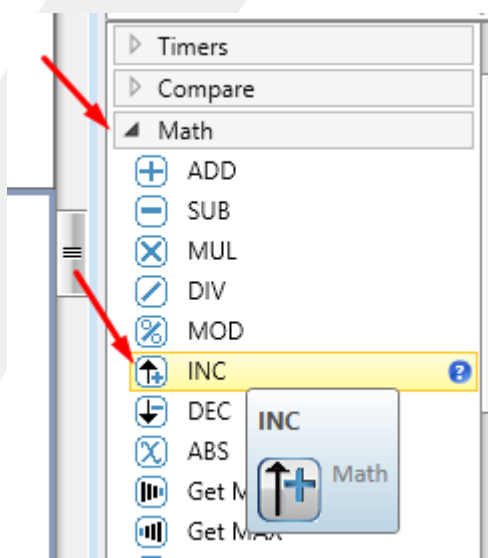

- Clicar no icone do lápis. Criar uma tag, para o incrementador, em Name "varredura", decrição "tag para incrementador" e clicar em "Save".

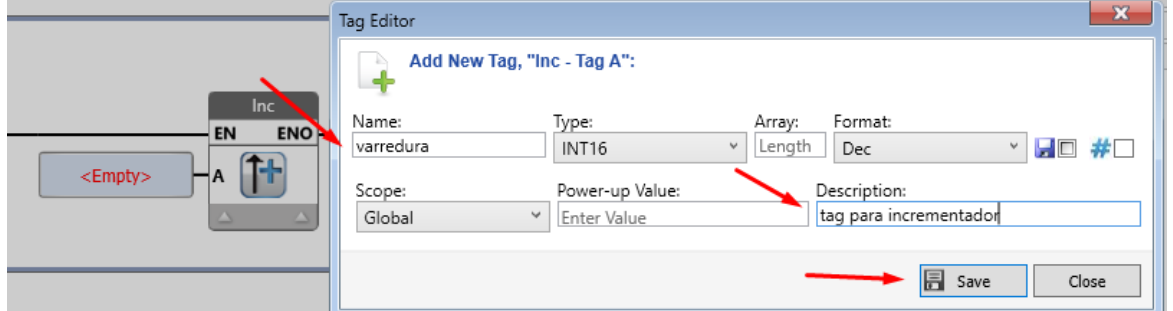

- Inserir um bloco de comparação maior igual.

- Em "ToolBox", no item "Compare", clicar em "Greater Than", arrastar e conectar no bloco de incremento.

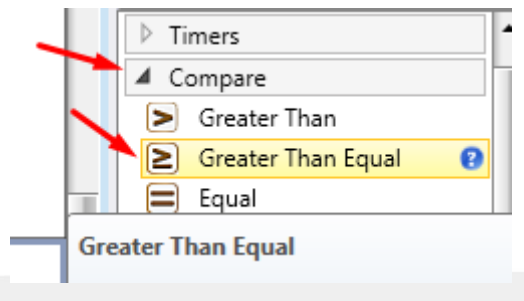

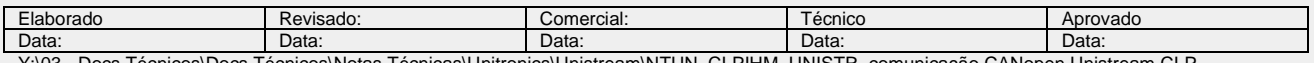

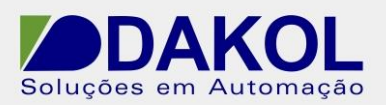

- O conector "A", clicar em "Empty" e selecionar a tag "varredura".
- Em "B" , clicar em "Empty" e digitar 3. Que corresponde a 3 sub-indices.

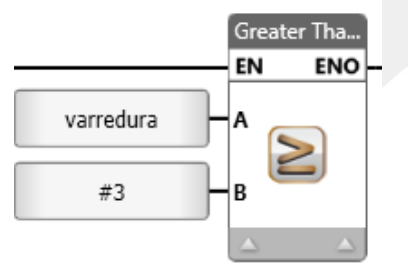

- Temos que zera a tag varredura depois de ocorrer um ciclo.

- Conectar um Reset Numeric.

- Em "ToolBox" no item "Basic Elements", clicamos em "Reset Numeric", arrastamos e conectamos ao bloco de comparação.

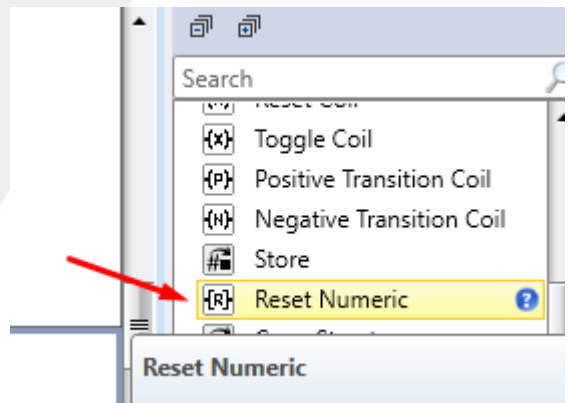

- No campo de tag, clicar em "Empty"e selecionar a tag "varredura".

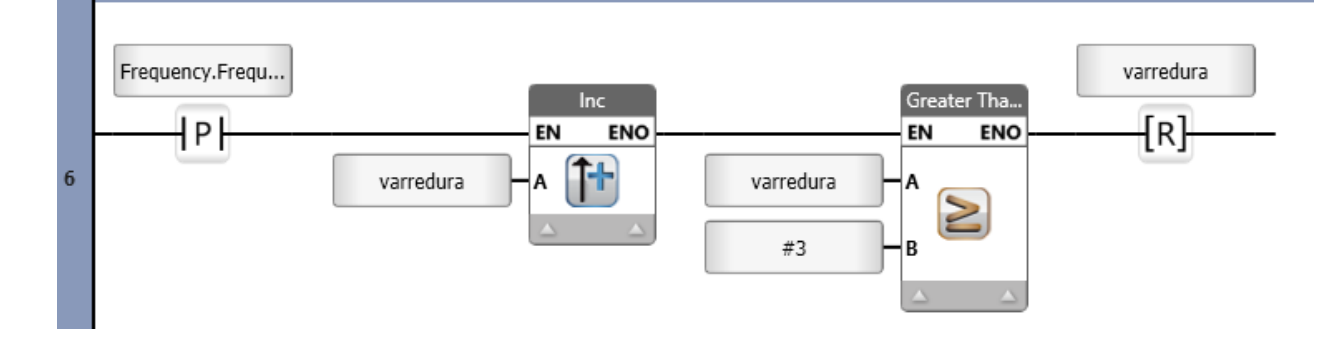

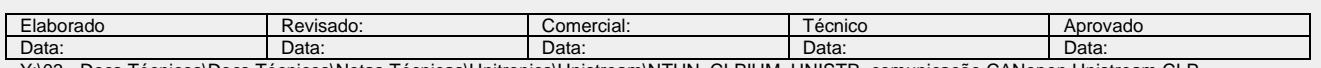

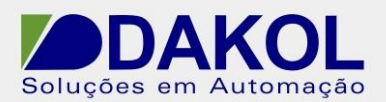

# **Habitar o bloco de leitura SDO INPUT-MSC.**

- Utilizar uma lógica de comparação igual.
- Em "ToolBox" no item "Compare", clicar em "Equal",arrastar e conectar na linha em branco.

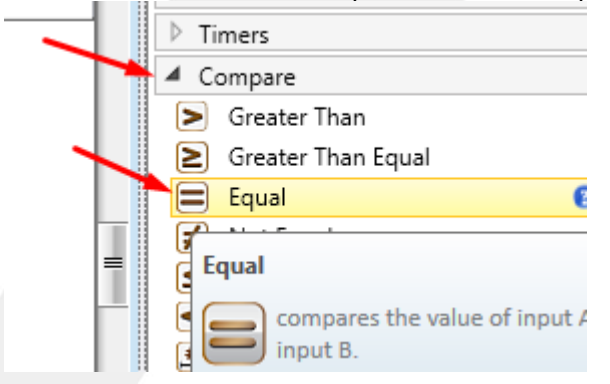

- No conector "A", clicar em "Empty" selecionar a tag "varredura".

- Em "B", clicar em "Empty",digitar "0". Quando a tag varredura for igual a "0" habilita esta lógica. - Inserir um contato invertido , clicar em "Empty" e apontar para "CANOpen General Struct" e

selecionar "SDO in progress". Para garantir somente um acesso por vez.

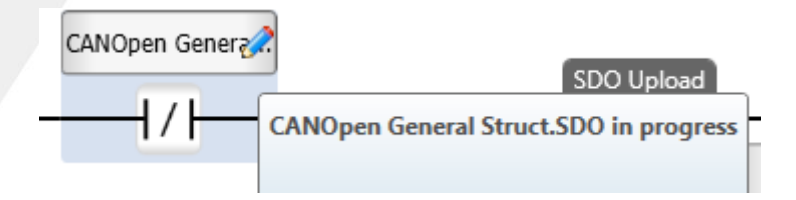

- Inserir o Bloco SDO Upload.
- Em "ToolBox" no item "COM: CANopen".
- Clicar em "SDO Upload" e conectar no contato invertido.

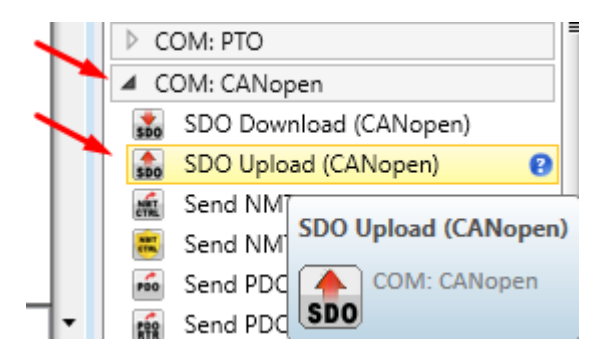

- No conector "A", clicar em "Empty" e digitar, o NODE ID "2"
- O conector "B", clicar em "Empty digitar "#H2001", o index Output.
- Em "C", digitamos "2", o sub-index, MSC-CB Input.

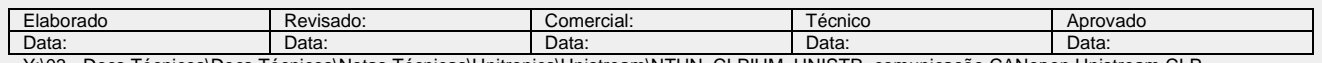

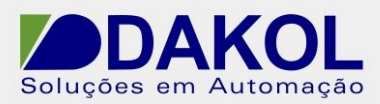

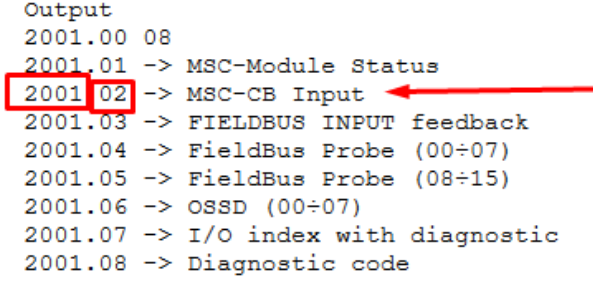

FieldDus Draha kuta desarintian

-Em "D", selecionamos "CANOpen Segment Transfer Type Enum.Domain Segment Transfer" , tranferência do segmento por Domínio.

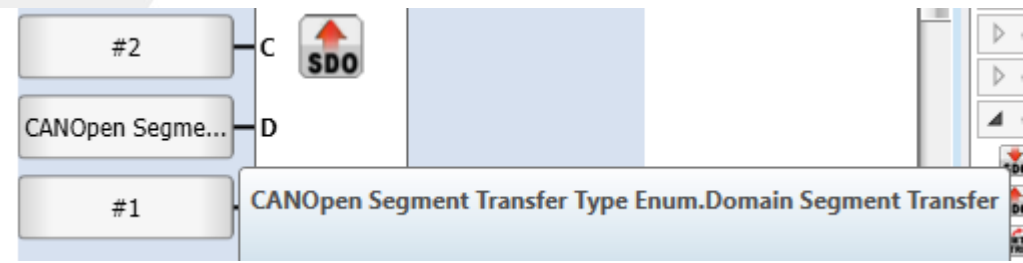

- O conector "E", digitar o tamanho "1".

- Em "F", clicar no icone do lápis e criar uma tag "Input MSC", conforme a figura abaixo.

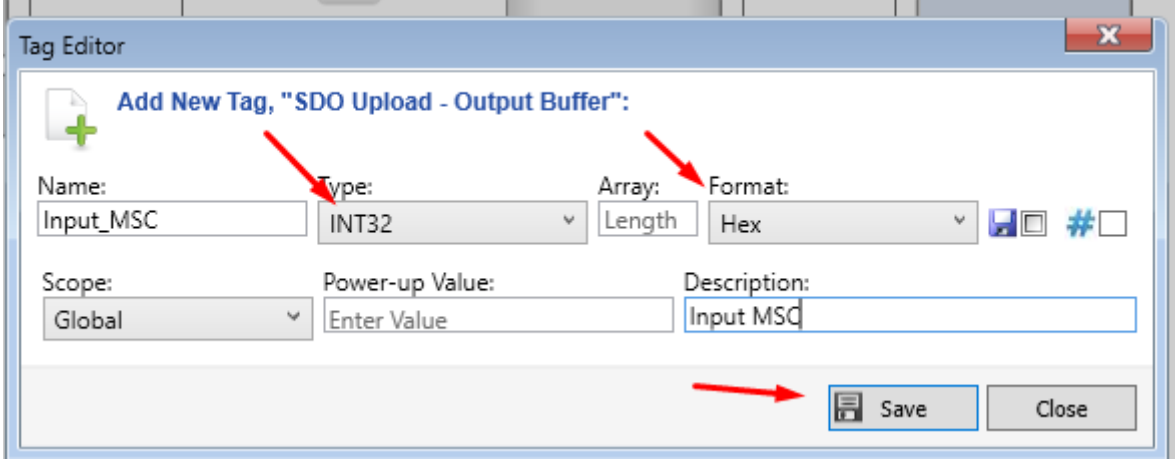

- Clicar em "Save"

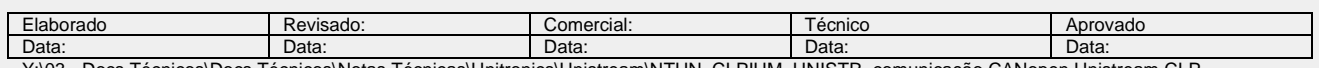

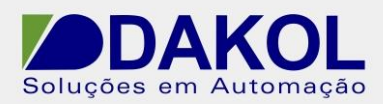

#### A lógica desta linha ficará igual a figura abaixo.

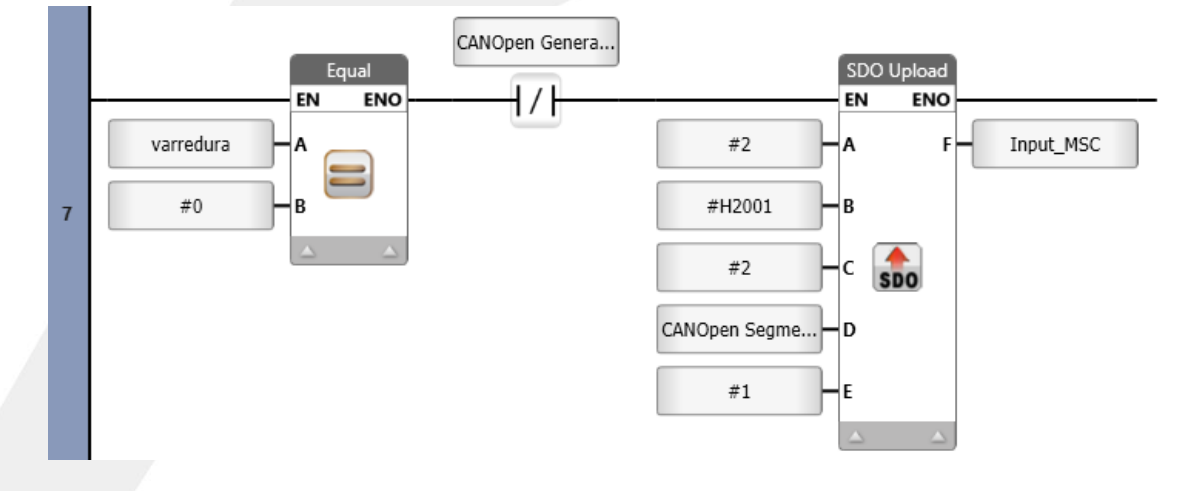

#### **Habitar o bloco de leitura SDO INPUT-FEEDBACK.**

- Na próxima linha em branco utilizar uma lógica de comparação igual.
- Em "ToolBox" no item "Compare", clicar em "Equal" e arrastar.

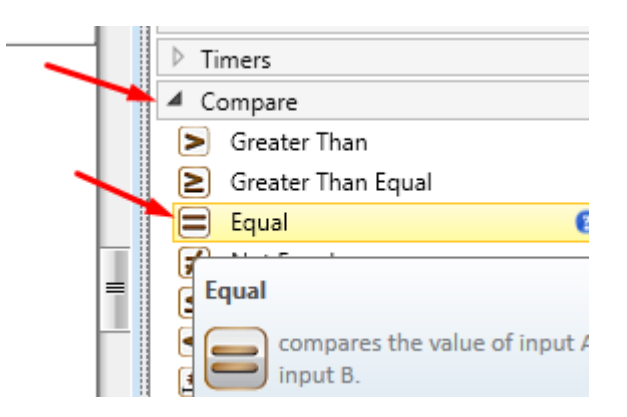

- No conector "A", clicar em "Empty" e selecionar a tag "varredura".

- Em "B", clicar em "Empty" digitar "1". Quando a tag varredura for igual a "1" habilita esta lógica. - Inserir um contato invertido , clicar em "Empty" e apontar para "CANOpen General Struct" e selecionar "SDO in progress". Para garantir somente um acesso por vez.

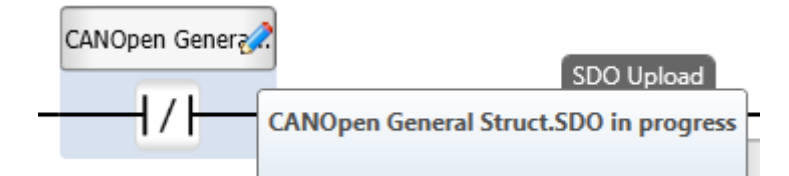

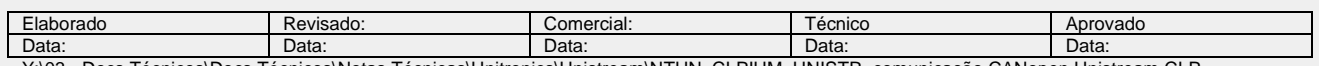

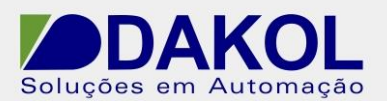

- Inserir o Bloco SDO Upload.
- Em "ToolBox" no item "COM: CANopen".
- Clicar em "SDO Upload" e conectar no contato invertido.

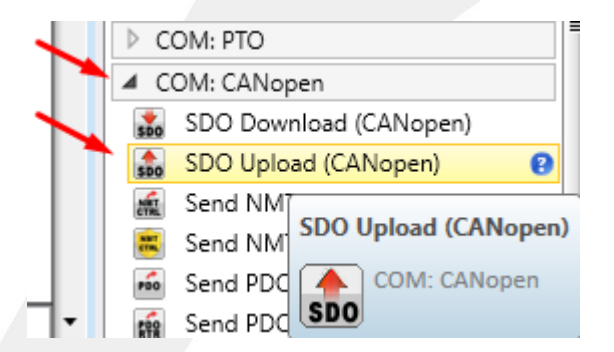

- No conector "A", clicar em "Empty" digitar o NODE ID "2".
- O conector "B", clicar em "Empty"e digitar "#H2001", o index Output.
- Em "C", clicar em "Empty"e digitar "3", o sub-index, FIELDBUS INPUT feedback.

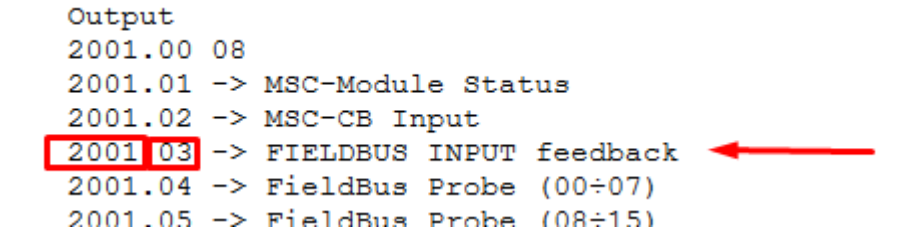

-Em "D", clicar em "Empty"e selecionamos "CANOpen Segment Transfer Type Enum.Domain Segment Transfer" , tranferência do segmento por Domínio.

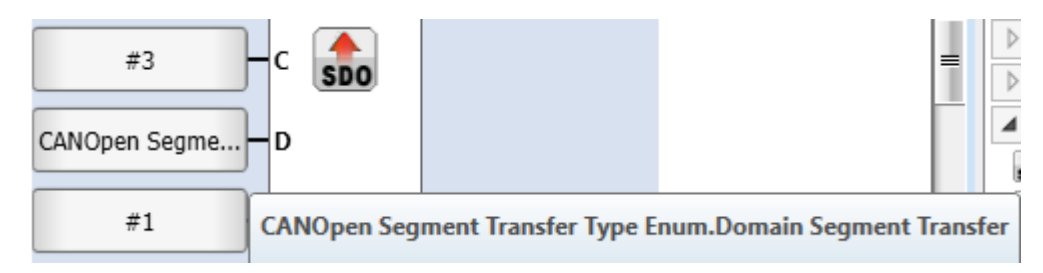

- O conector "E", clicar em "Empty" e digitar o tamanho "1".

- Em "F", clicar no icone do lápis para criar uma tag "input F08 1", conforme a figura abaixo.

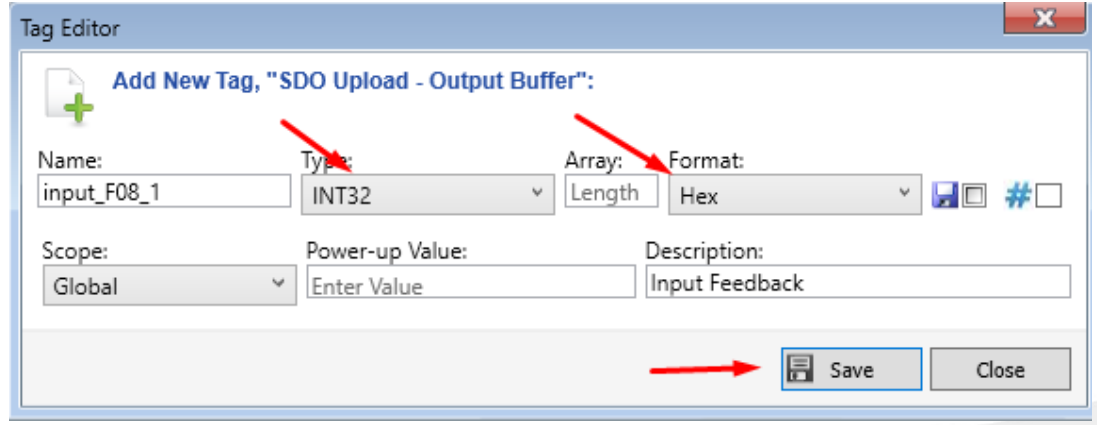

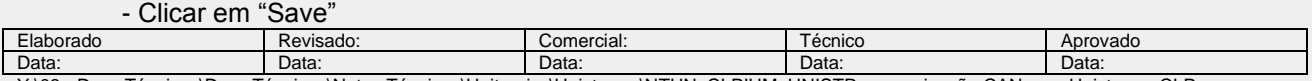

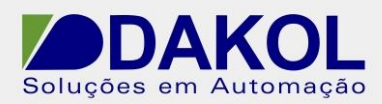

#### A lógica desta linha ficará igual a figura abaixo.

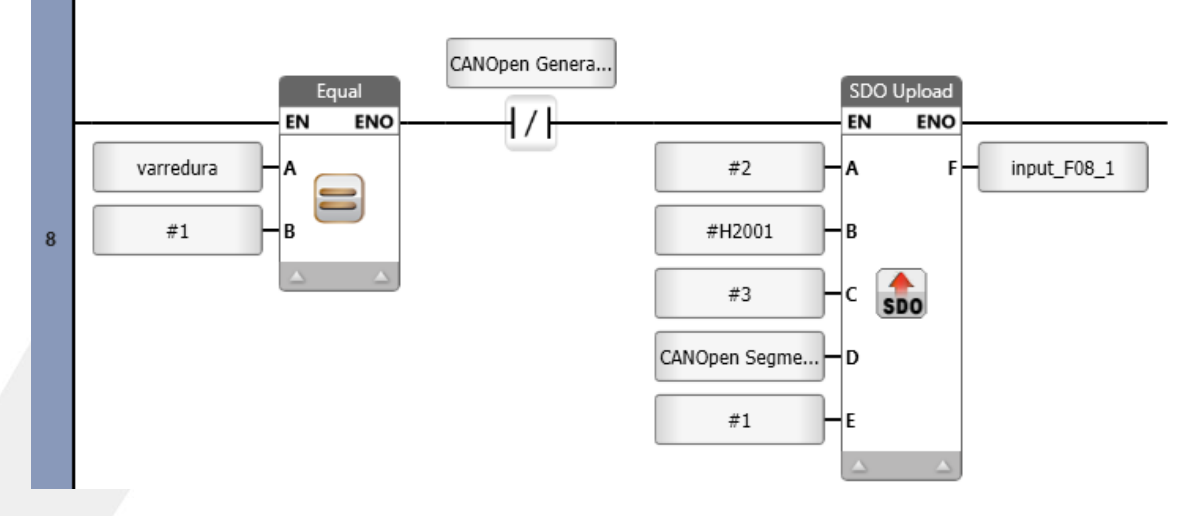

#### **Habitar o bloco de leitura SDO FieldBus Probe (00-07).**

- Na próxima linha em branco utilizar uma lógica de comparação igual.

- Em "ToolBox" no item "Compare", clicar em "Equal" e arrastar.

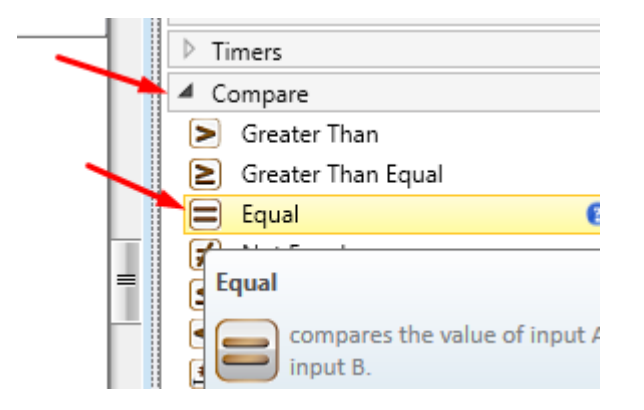

- No conector "A", clicar em "Empty"e apontar para a tag "varredura".

- Em "B", clicar em "Empty" e digitar "2". Quando a tag varredura for igual a "2" habilita esta lógica. - Inserir um contato invertido , clicar em "Empty" e apontar para "CANOpen General Struct" e selecionar "SDO in progress". Para garantir somente um acesso por vez.

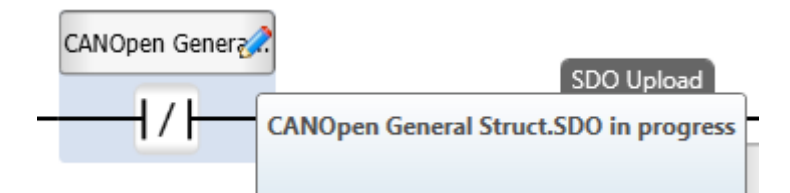

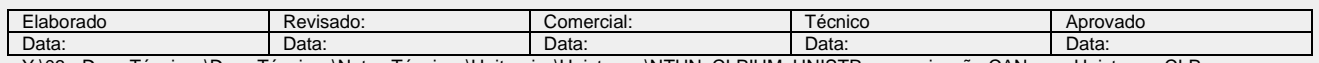

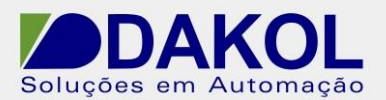

- Inserir o Bloco SDO Upload.
- Em "ToolBox" no item "COM: CANopen".
- Clicar em "SDO Upload" e conectar no contato invertido.

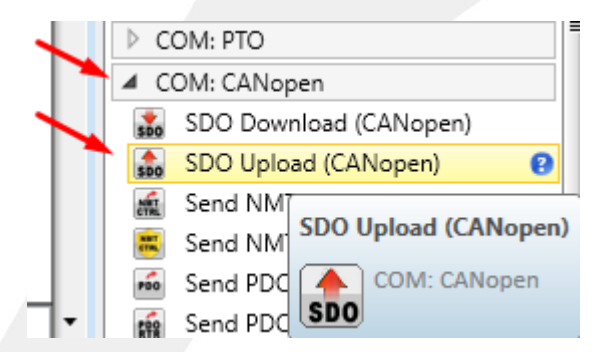

- No conector "A", clicar em "Empty" e digitar o NODE ID "2".
- O conector "B", clicar em "Empty" e digitar "#H2001", o index Output.
- Em "C", clicar em "Empty" e digitar "4", o sub-index, FielBus Probe (00-07).

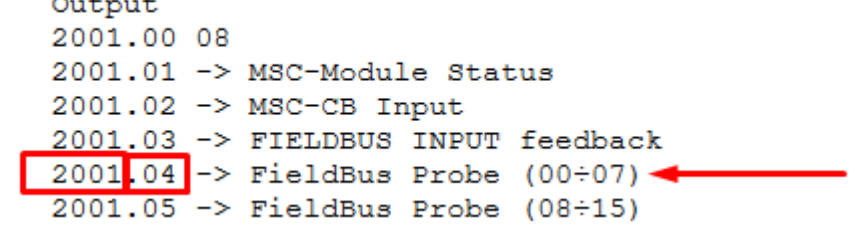

-Em "D", clicar em "Empty" e selecionar "CANOpen Segment Transfer Type Enum.Domain Segment Transfer" , tranferência do segmento por Domínio.

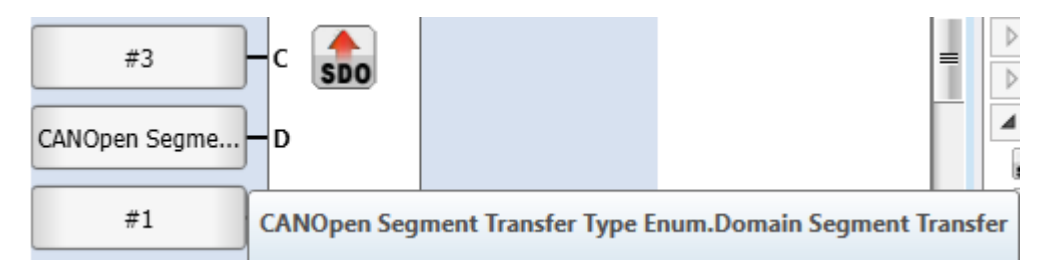

- O conector "E", clicar em "Empty" e digitar o tamanho "1".

- Em "F", clicar no icone do lápis para criar uma tag "input\_F08\_1", conforme a figura abaixo.

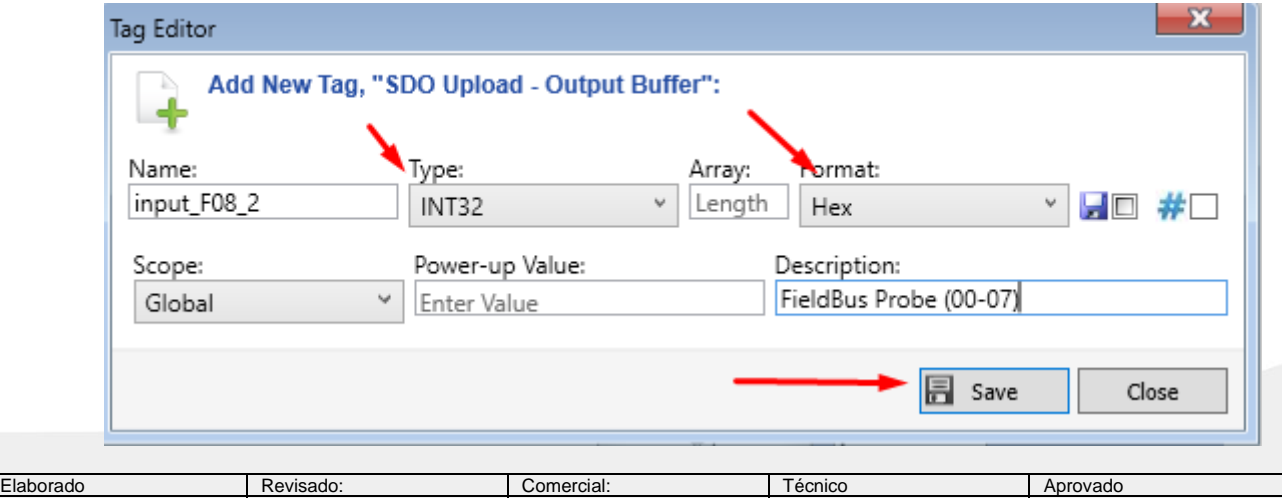

Y:\03 - Docs Técnicos\Docs Técnicos\Notas Técnicas\Unitronics\Unistream\NTUN\_CLPIHM\_UNISTR\_comunicação CANopen Unistream CLP  $EUCHNER\_150421.doc$ 

Data: Data: Data: Data: Data:

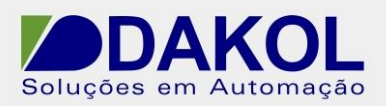

# - Clicar em "Save"

A lógica desta linha ficará igual a figura abaixo.

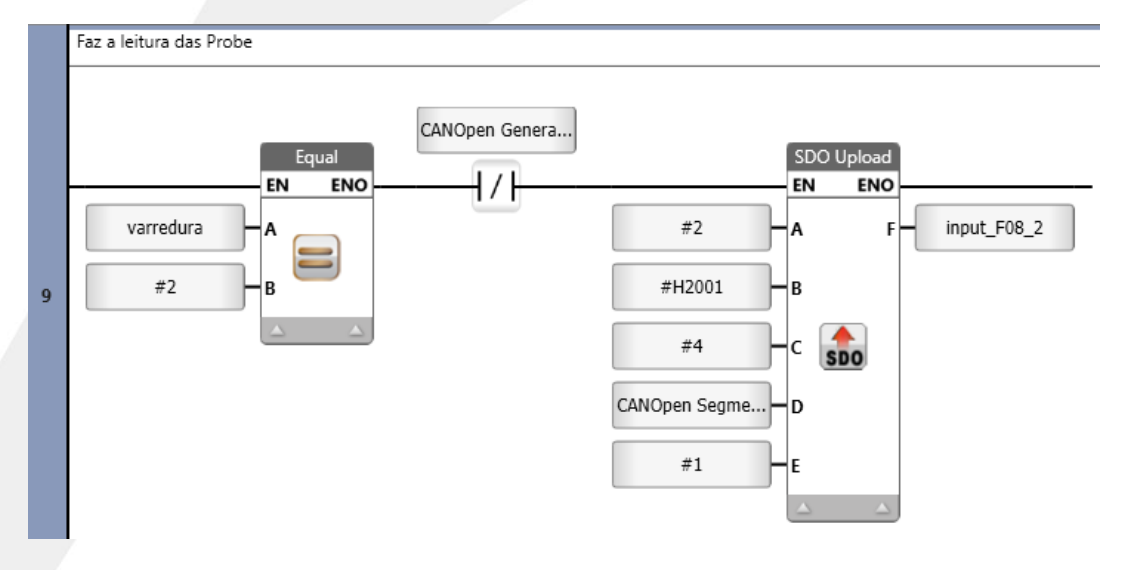

#### **Converter Byte em Bits.**

- 23) O valor lido pelas SDO é em bytes e temos que converter para bits.
	- -Na próxima linha em branco, inserir o bloco "Num to Bits"que utilizamos para esta função.
		- Em"ToolBox" no item "Logic" clicar e arrasta "Num to Bits".

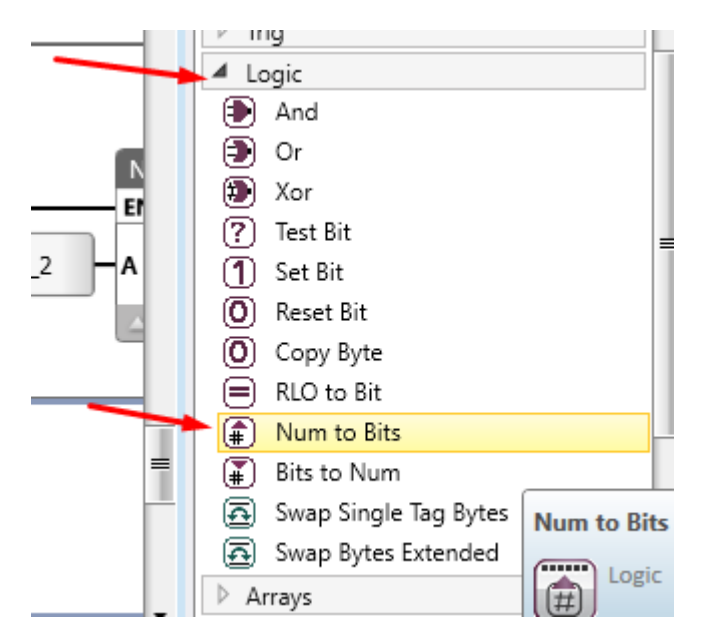

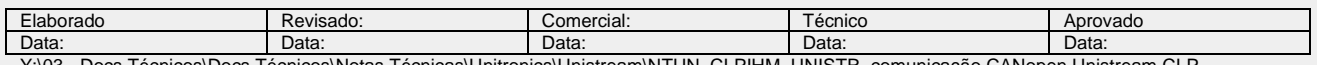

s\Docs Tecnicos\Notas Tecnicas\Unitronics\Unistream\NTUN\_CLPIHM\_UNISTR\_comunicação CANopen Unistream CLI  $EUCHNER\_150421.doc$ 

- No conector "A", clicar em "Empty" selecionar a tag em byte que iremos converter para bits. No nosso exemplo " Input\_MSC".

- Em "B", clicar no icone do lápis para criar um vetor de bits, conforme a imagem abaixo.

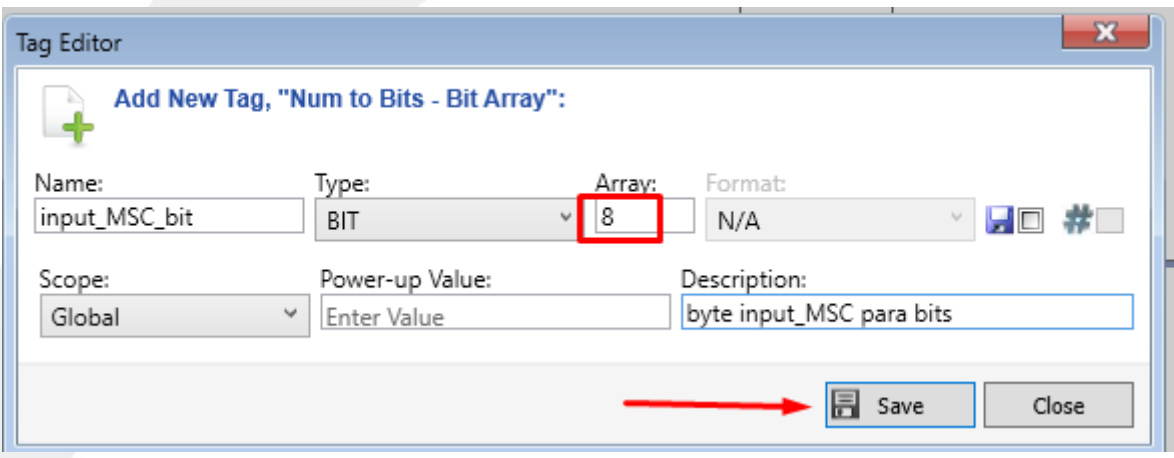

- digitamos um nome para o vetor de bits "input\_MSC\_bit" e em "Array", indicamos a quantidade de bits que serão utilizados "8".

- Clicar em "Save".

- Realizar o mesmo procedimento para os demais bytes ( input\_F08\_1 e input\_F08\_2), conforme a imagem abaixo.

Byte "Input\_F08\_1" para bit "input\_F08\_1\_bit".

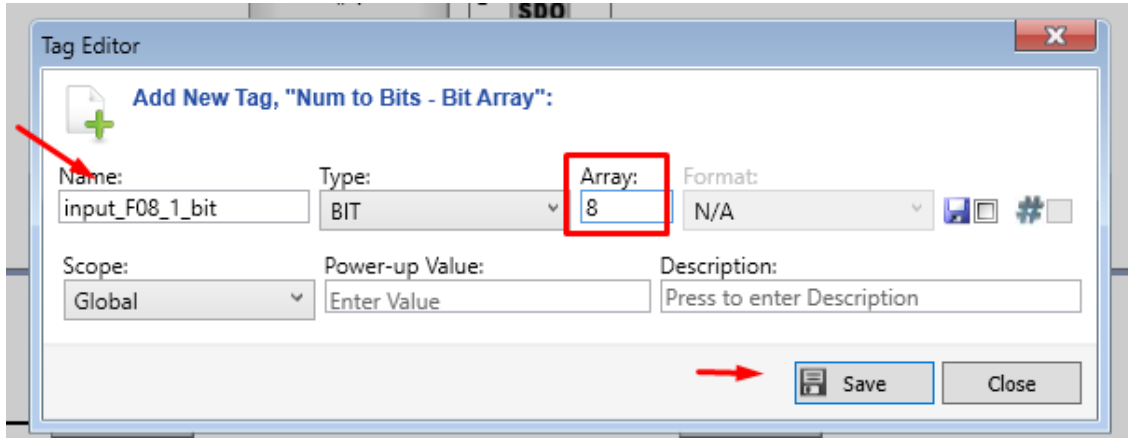

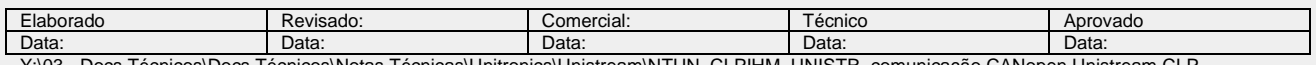

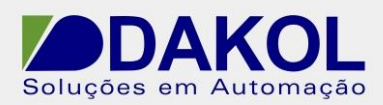

Byte "Input\_F08\_2" para bit "input\_F08\_2\_bit".

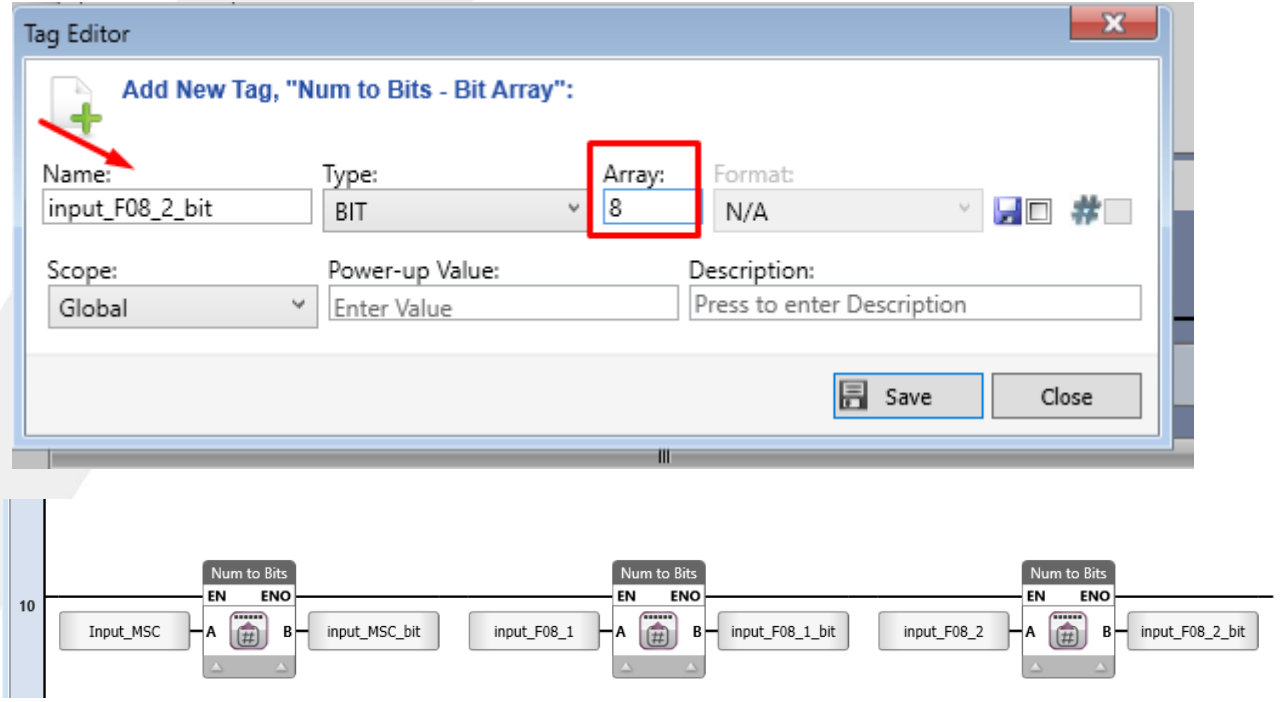

#### **Edição de telas na IHM**

Editar a tela da ihm, para mostras as entradas do CLP EUCHNER. 24) Na opção "HMI", no item "Module1" clicamos em "Screen1".

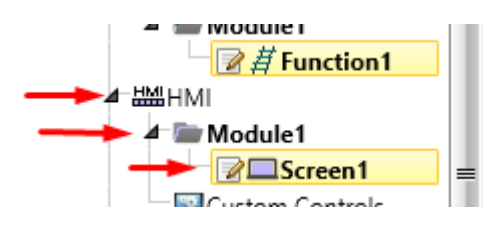

**Caso tenha escolhido a opção "Auto Start"não será necessário os botões de "Start", "Stop" e "Pre Op". Podemos pula para o item 28 (Inputs do CLP EUCHNER)**

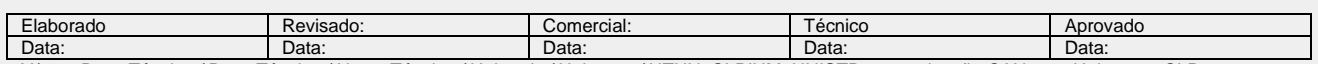

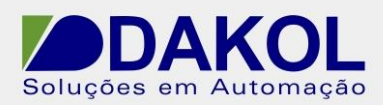

# **Criar o botão "Start"**

25) Na Tela "Screen1", em "Toolbox", na opção "Buttons" clicar em "Button" clicar e arrastar para tela e definir uma área para o botão.

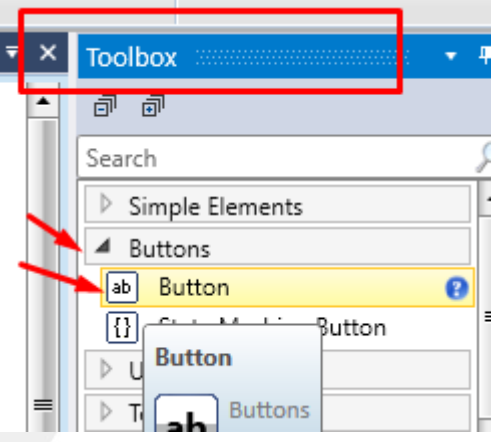

- Clicar novamente no botão, para abrir as propriedades do mesmo.

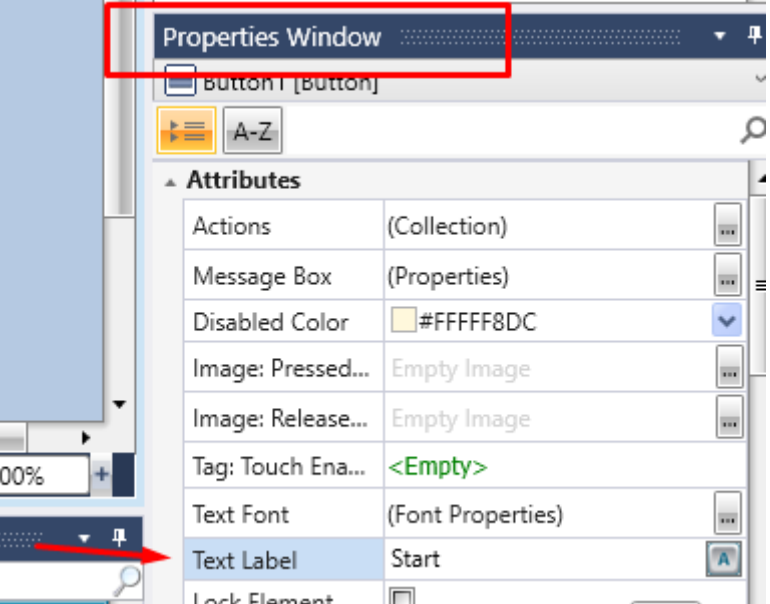

- No campo "Text Label", digitamos o texto que será mostrado no botão "Start", por exemplo.
- No campo "Actions" definimos uma ação para este botão.
- Clicamos no botão com 3 pontos ...

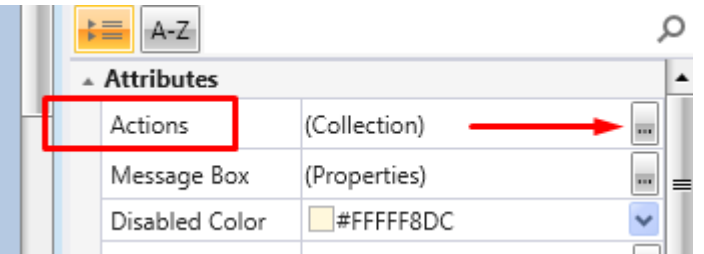

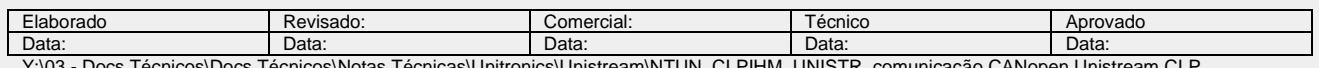

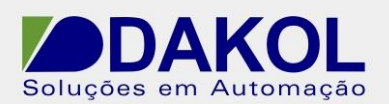

- Clicar no sinal de "+".

- No campo "Action", selecionar "Set Bit"

- Em "tag/Screen/File", selecionar clicar em "Empty" e seleciona a tag "bt Start", que foi criada anteriomente. No item 18.

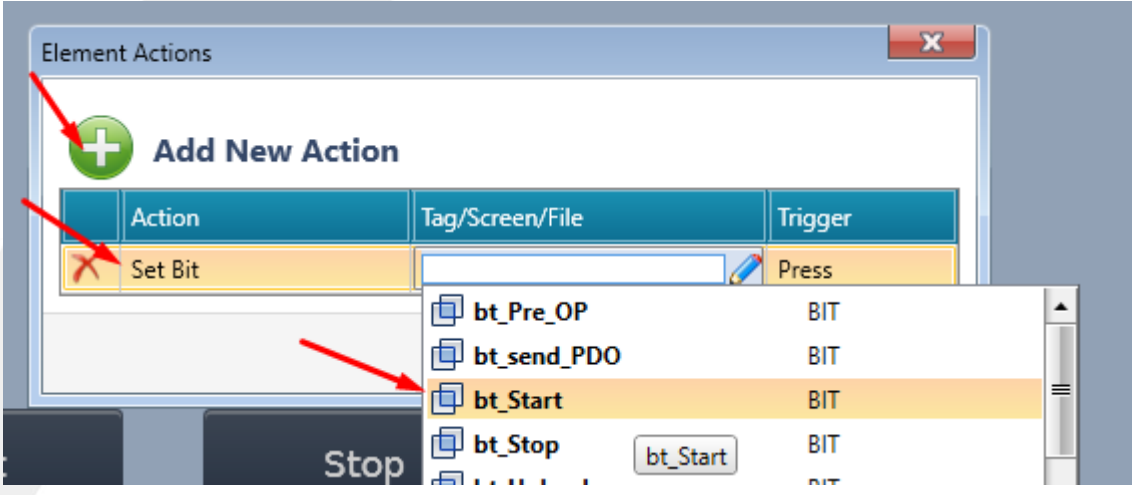

- No item "Trigger", selecionar "Press".

- Clicar em "Close".

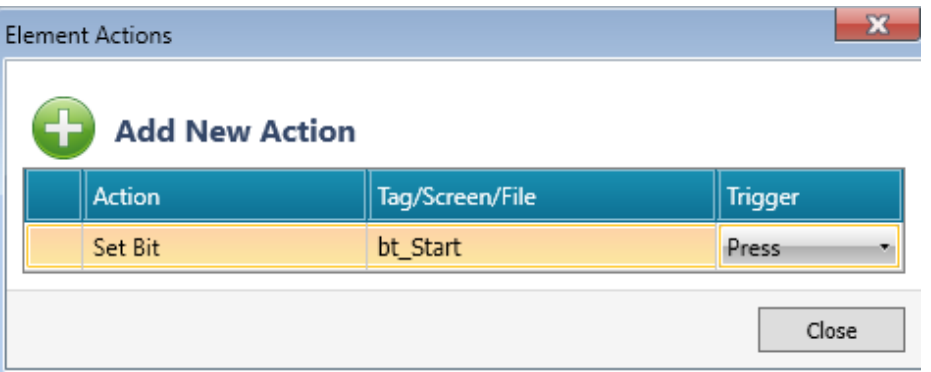

#### **Criar o botão "Stop"**

- 26) Na Tela "Screen1", em "Toolbox", na opção "Buttons" clicamos em "Button" ir para a tela clicar e arrastar para definir a área do botão.
	- Clicamos novamente no botão, para abrir as propriedades do mesmo.
	- Realizar o mesmo procedimento do botão "Start"

Porém altermos o "Text Label" para "Stop"

Em "Actions" mantemos as mesmas configurações do botão "Start" e alteramos a Tag para "bt\_Stop", que foi criada no item 19.

### **Criar o botão "Pre OP"**

- 27) Na Tela "Screen1", em "Toolbox", na opção "Buttons" clicamos em "Button" ir para a tela clicar e arrastar para definir a área do botão.
	- Clicamos novamente no botão, para abrir as propriedades do mesmo.
	- Realizar o mesmo procedimento do botão "Start"
	- Porém altermos o "Text Label" para "Pre OP"
	- Em "Actions" mantemos as mesmas configurações do botão "Start" e alteramos a Tag para "bt\_Pre\_OP", que foi criada no item 20.

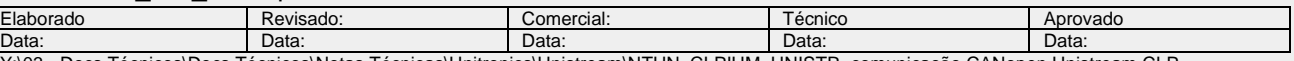

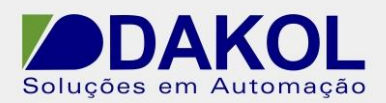

# **Status do CLP EUCHNER**

- 28) Para esta função utilizamos a "Range Of Text Variable" , que se localiza em "TollBox" no item "Text Elements".
	- Clicar em "Range Of Text Variable"

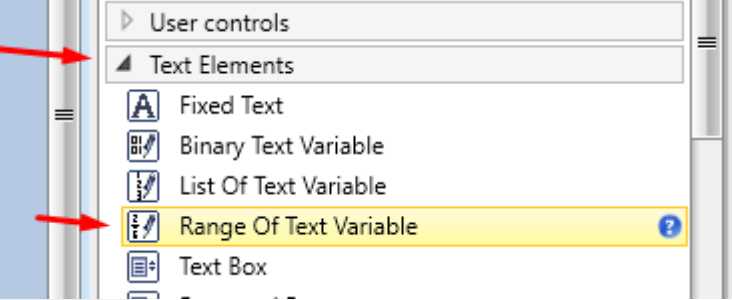

- Clicar e arrastar para a tela e definir uma área para o texto.
- Clicar novamente no texto, para abrir as propriedades do mesmo.

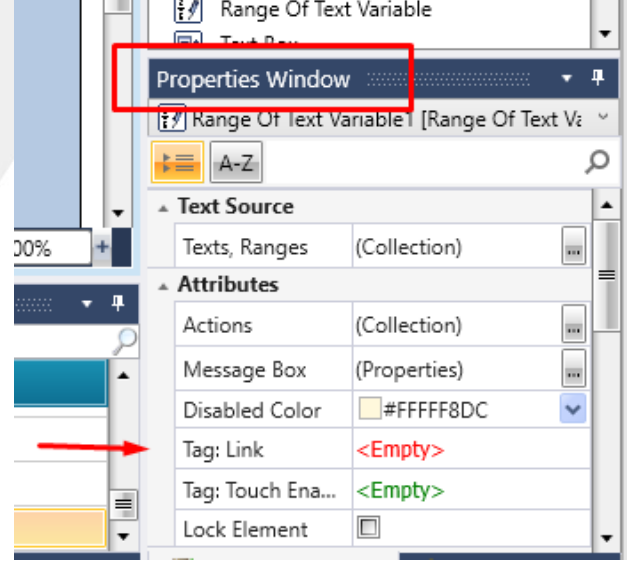

- Em "Tag:Link", clicar em "Empty" e selecionar a tag de controle NMT, no exemplo "EUCHNER\_CLP NMT"

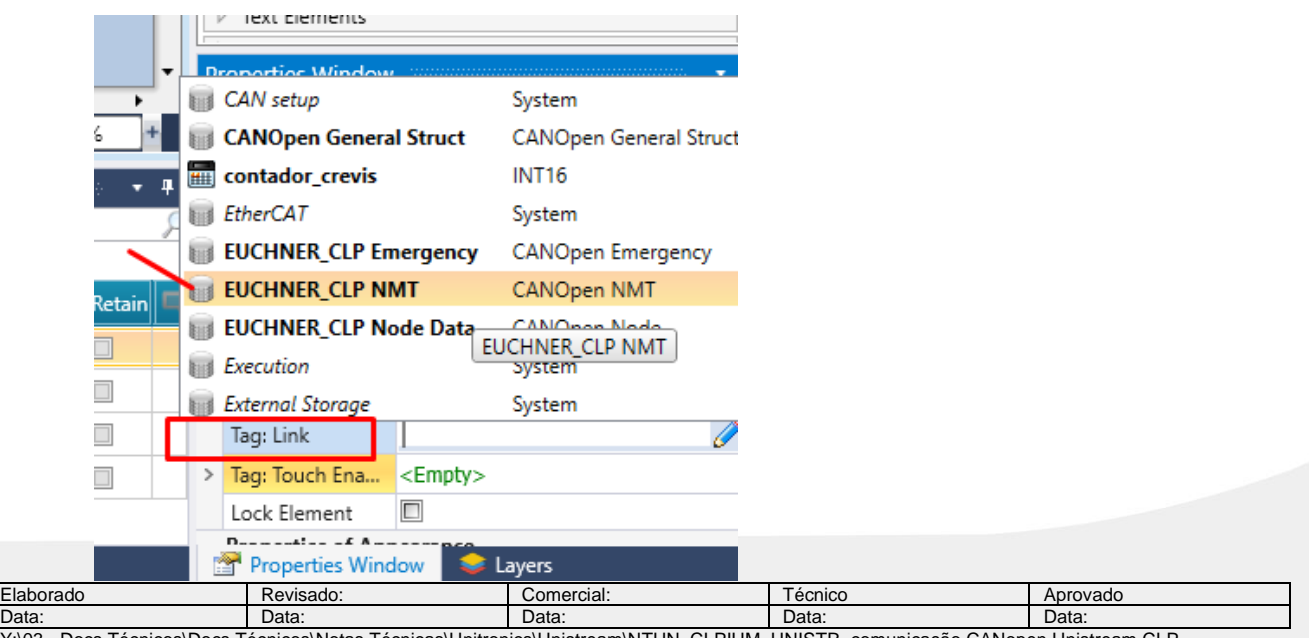

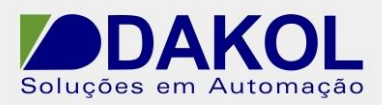

- Escolher a tag, "Status"

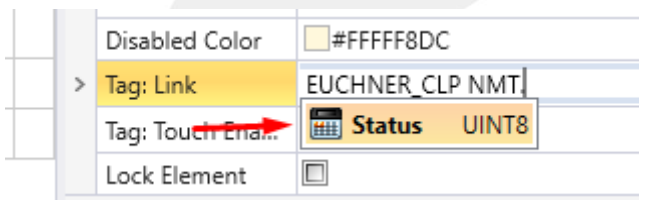

- No campo "Text Ranges", clicar no botão com 3 pontos.

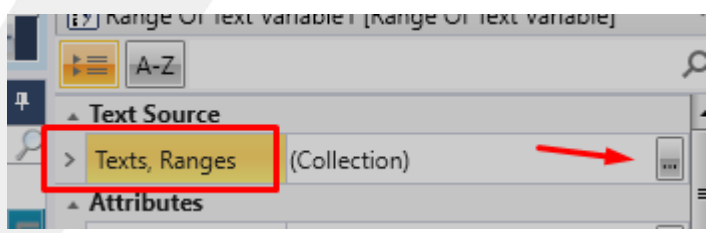

- Abriará a pop up.

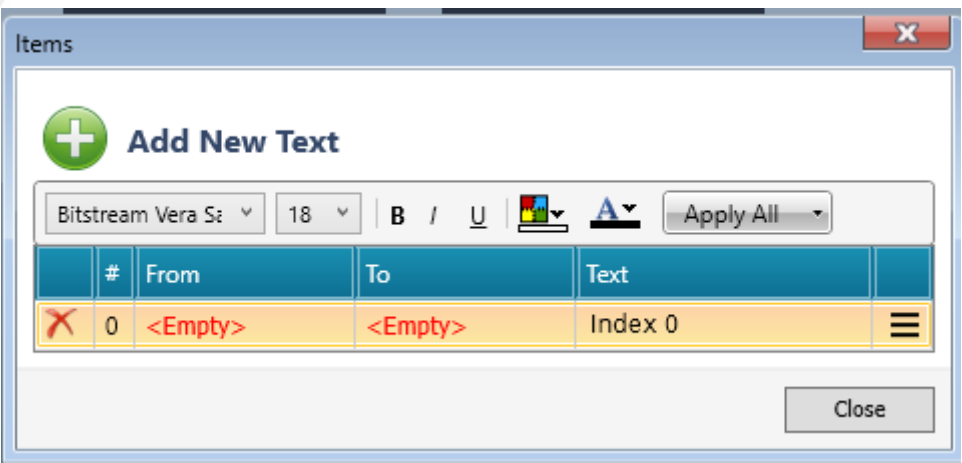

- Na coluna "From", clicar em "Empty" e digitar o valor "0" e na coluna "To" valor "0" e na coluna text escrever "Iniciando".

- Clicar no sinal de "+", para inserir uma nova linha.

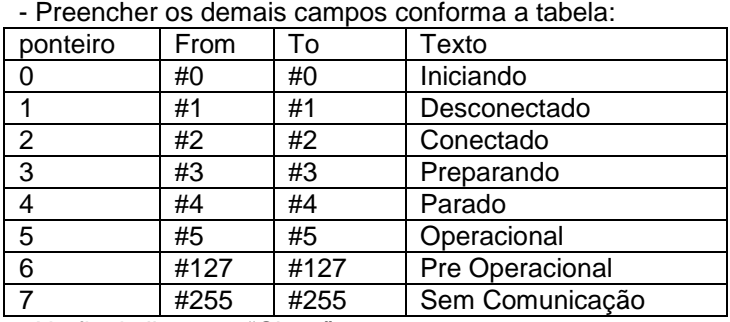

- No final clicar em "Close"

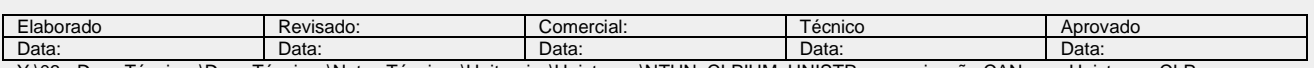

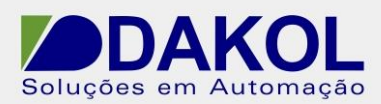

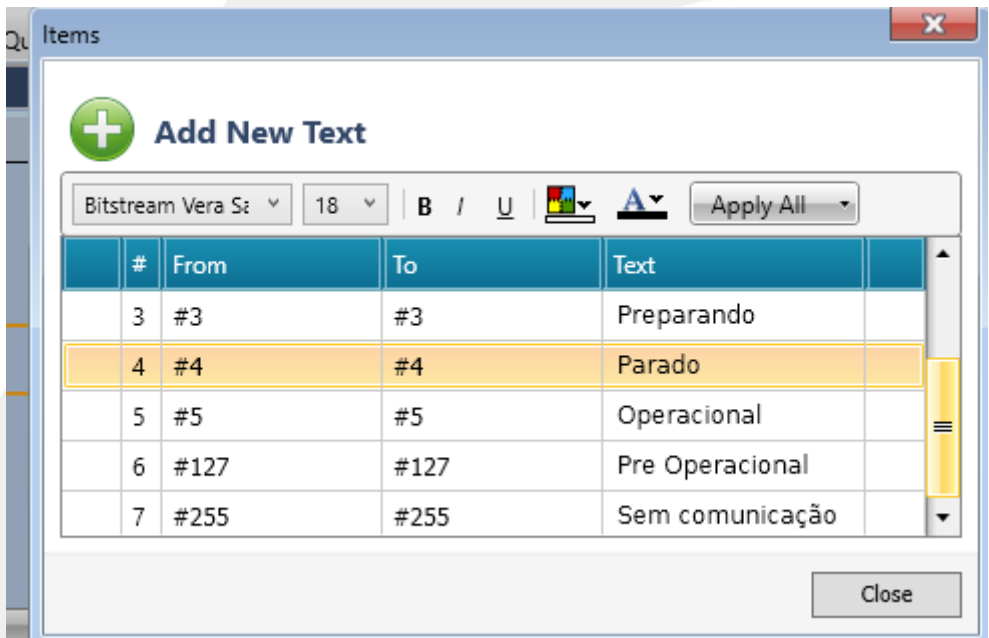

- Caso mostre a exclamção, conforme a imagem, abaixo.

- É necessário aumentar a área da mensagem. Clicar na lateral até o mouse indicar setas duplas e aumentar.

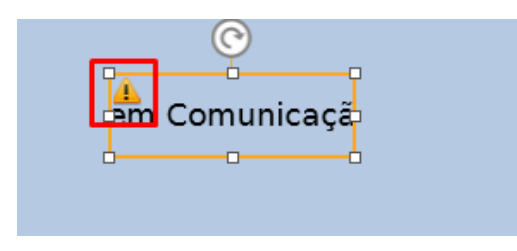

- Até o momento desenvolvemos o controle da comunicação.

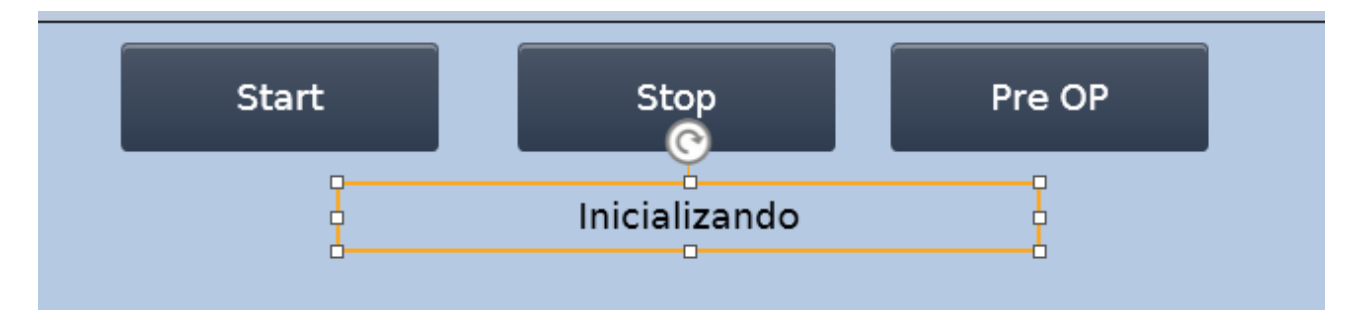

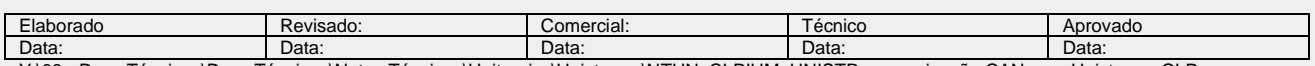

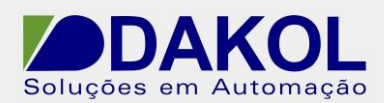

# **Inputs do CLP EUCHNER**

29) Faremos a tela abaixo, para ilustrar as entradas do CLP, a utlização destes recursos fica a critério do programador.

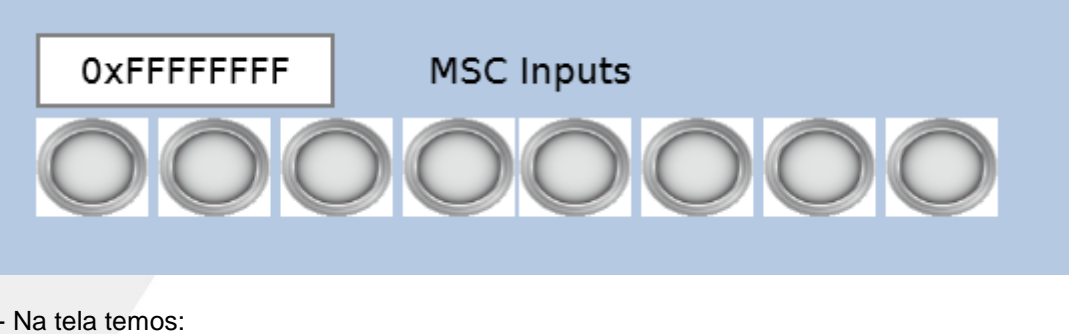

Numeric Box, para mostrar ou entrar com valor. Texto Fixo, texto para informação.

Binary Image, altera a imagem conforme a variavél binária.

# **Numeric Box.**

- Em "Toolbox", na opção "Numeric elements" clicamos em "Numeric Box" clicar e arrastar para a tela e definir uma área para o campo.

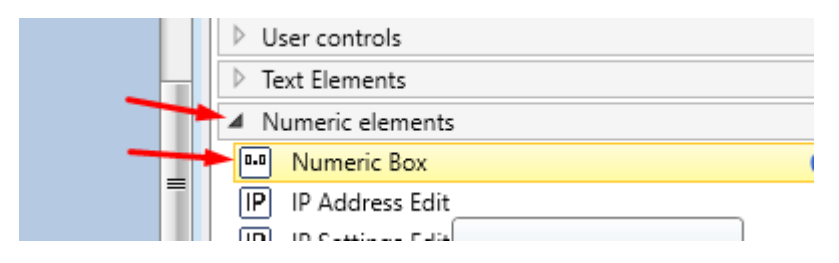

- Clicamos novamente no botão, para abrir as propriedades do mesmo.

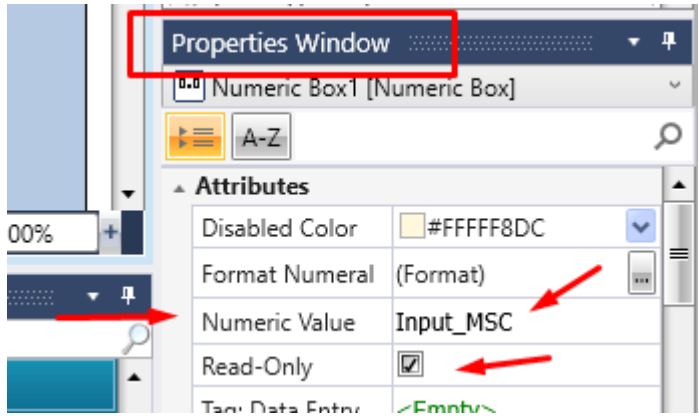

- No campo "Numeric Value", clicar em "Empty" eselecionar a tag "Input\_MSC", que foi criada no item Habitar o bloco de leitura SDO INPUT-MSC.

- Na opção "Read-Only", marcada indica que a variável é de somente leitura.

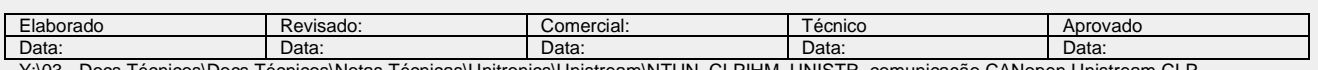

- Para alterar o formato do campo numérico, ir no campo "Format Numeral" e clicar no botão com 3 pontos.

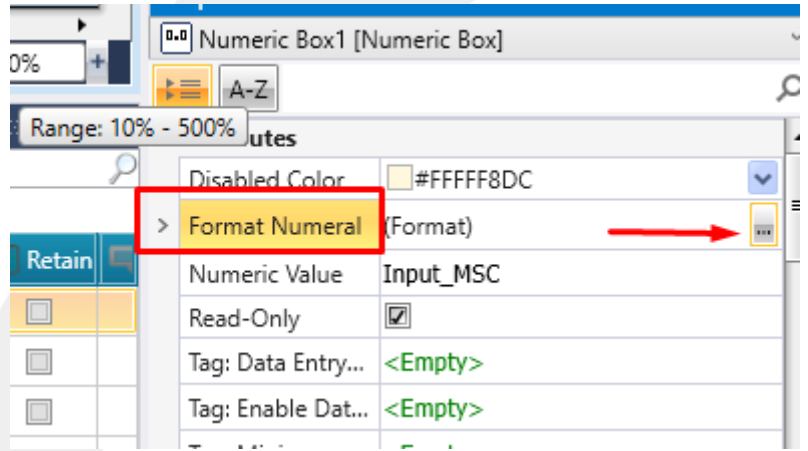

- Em "Base Format", selecionar o formato Hexadecimal.

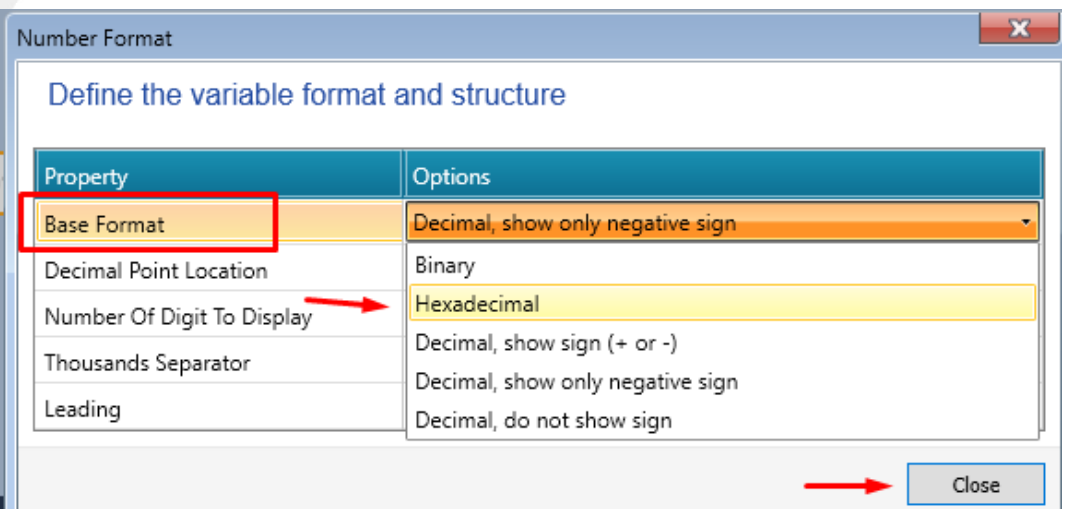

- Clicar em "Close"

Realizar este mesmo procedimento para as tags "input\_F08\_1" e "input\_F08\_2".

# **Texto Fixo.**

- Em "Toolbox", na opção "Text Elements" clicamos em "Fixed Text" ir para a tela clicar e arrastar para definir a área para o campo.

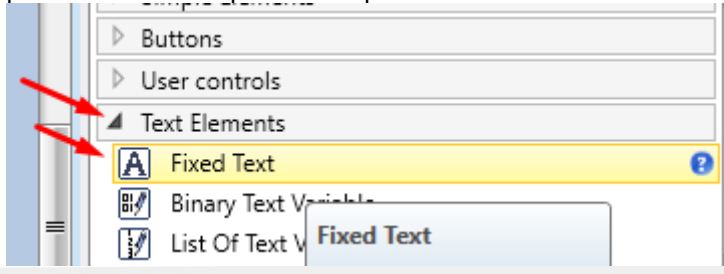

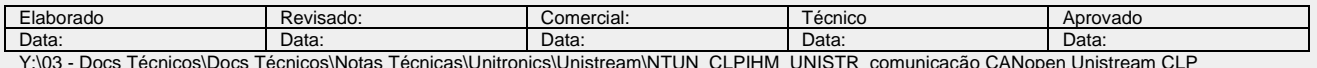

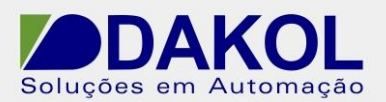

- Clicamos novamente no botão, para abrir as propriedades do mesmo.
- No campo "Text", digitamos o texto "MSC Inputs" por exemplo.

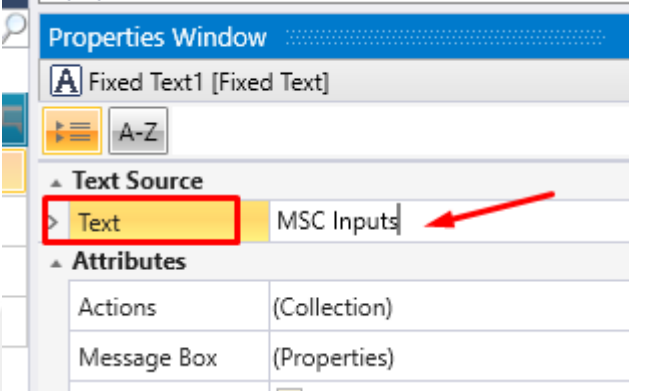

- Fazer o mesmo procedimento para "input F08\_1" e "input F08\_2"

#### **Binary image.**

- Em "Toolbox", na opção "Image Elements" clicar em "Binary Image" clicar e arrastar para a tela e definir uma área para a imagem.

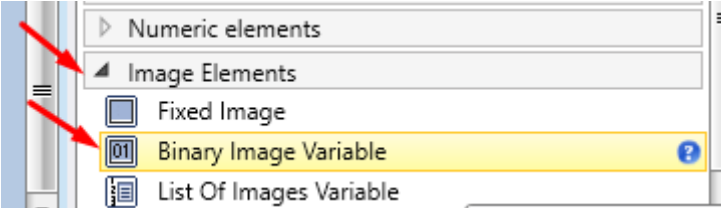

- Clicar novamente no botão, para abrir as propriedades do mesmo.

- No campo "Tag:Link", selecionar a tag "Input\_MSC\_bit\_0", que foi criada no item 21, converter Bytes em Bits

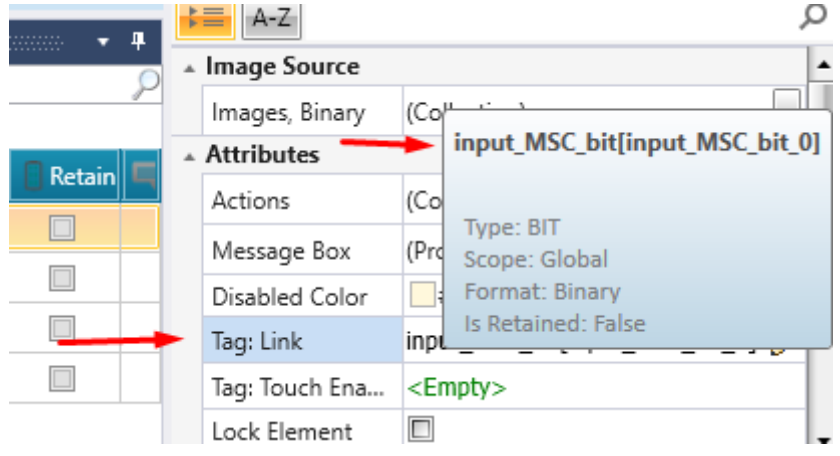

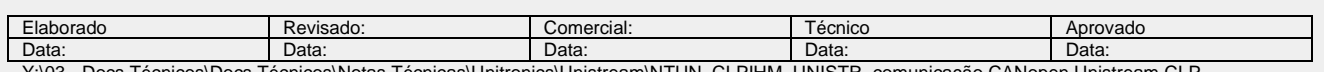

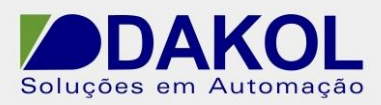

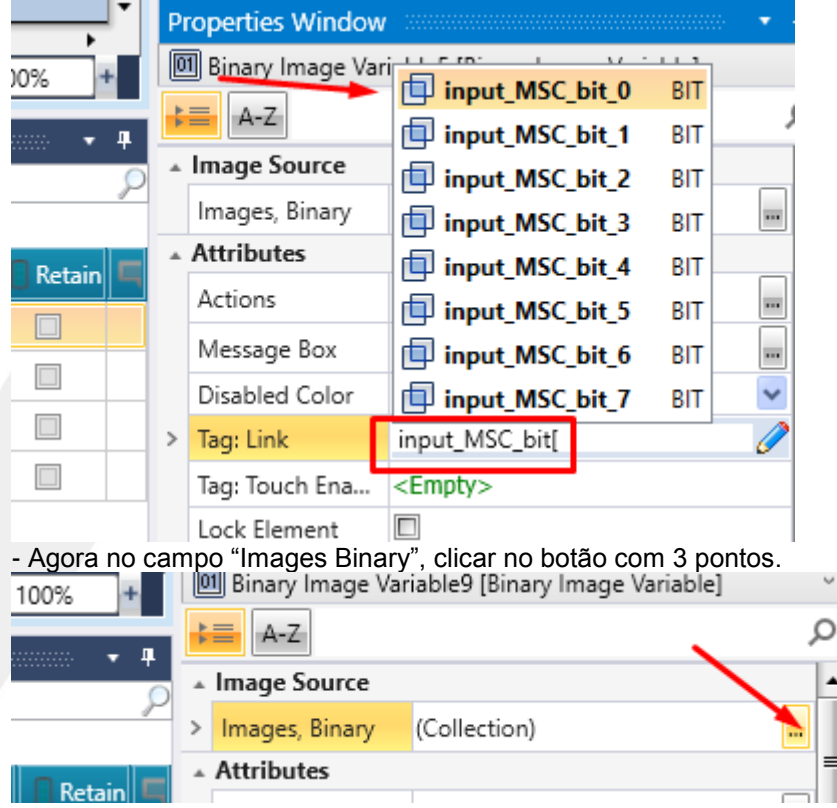

# - Mostratá a Pop-up abaixo.

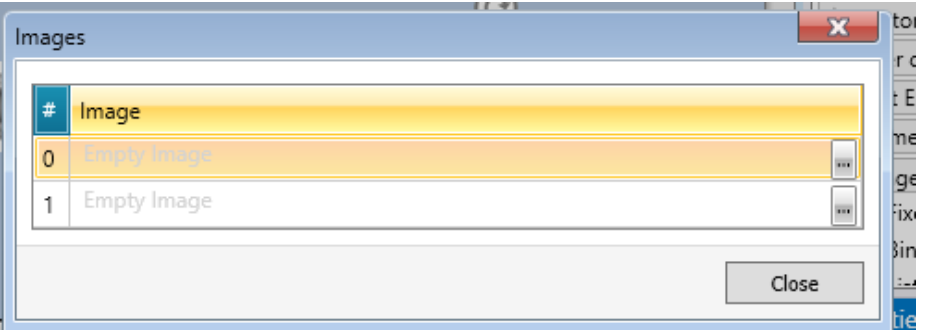

- Clicar novamente no botão com 3 pontos, para selecionar uma imagem, quando a tag estiver com status em "0"

Caso o Unilogic não aponte para a biblioteca de imagens. Caminho padrão. C:\Program Files (x86)\Unitronics\Unitronics VisiLogic\_C\Data\ImagesC\UniPics\Medium

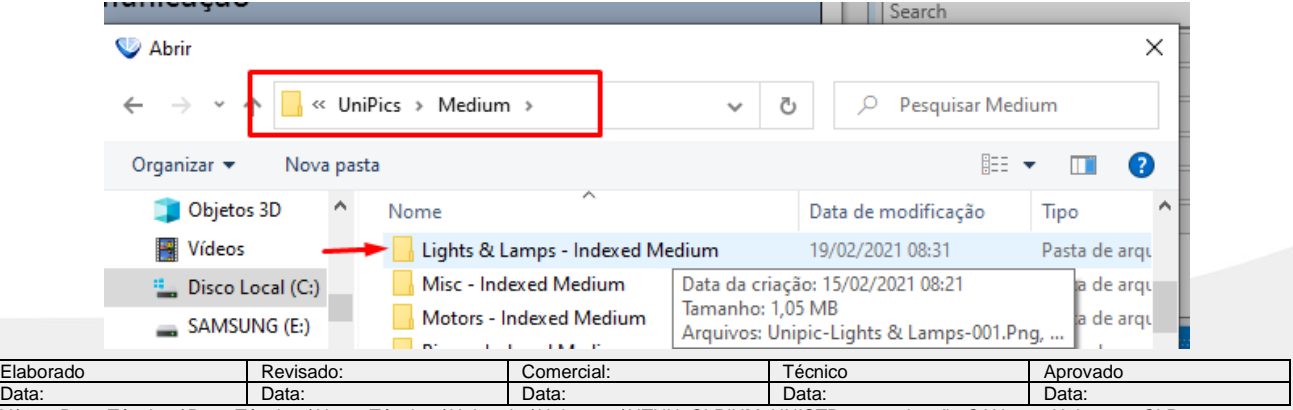

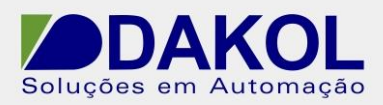

- Escolher uma imagem da pasta.

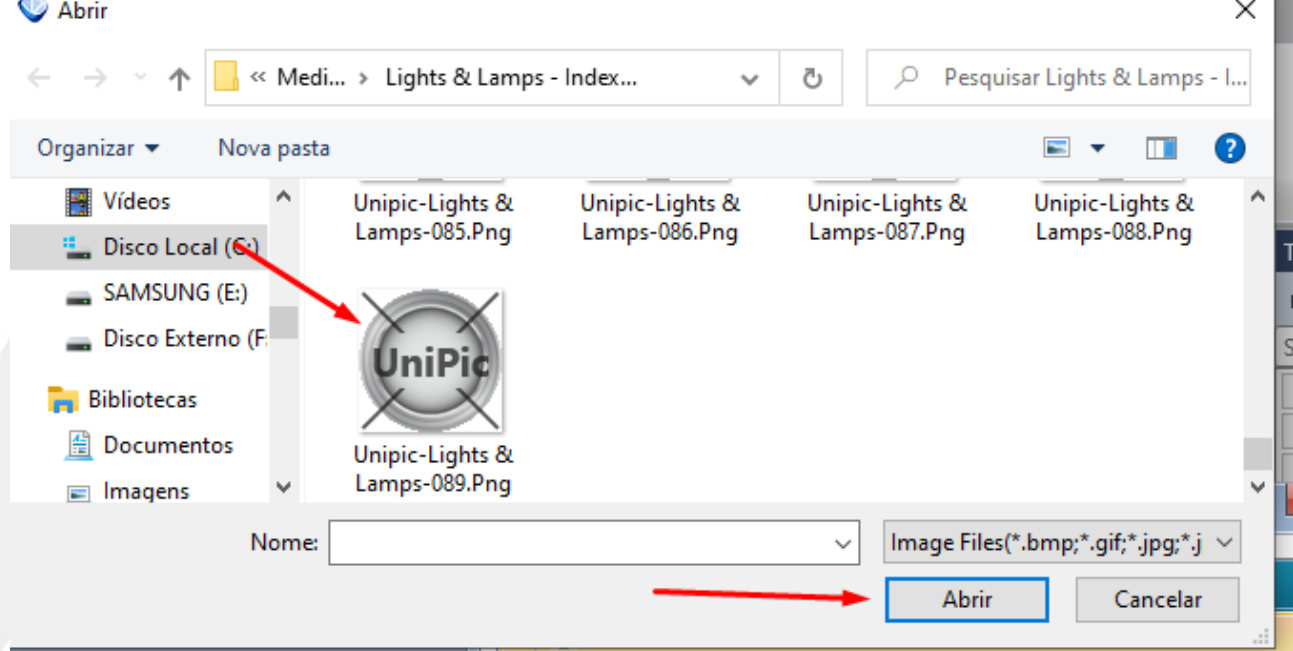

- Clicar em "Abrir"
- Realizar o mesmo procedimento para status "1".

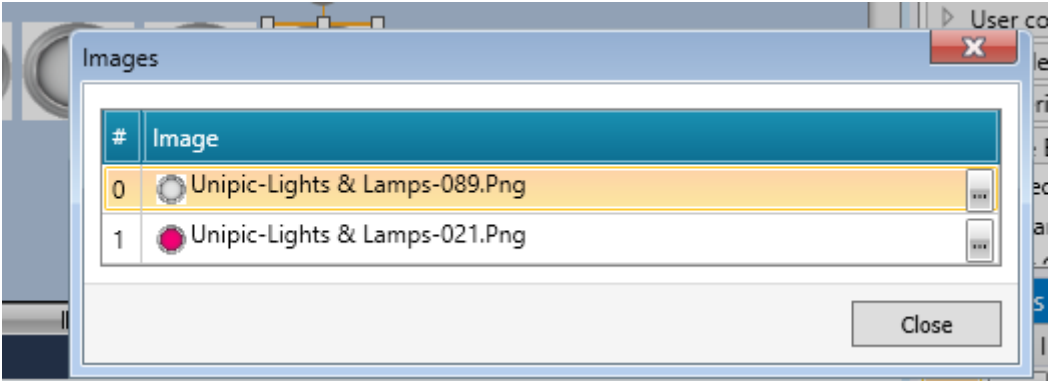

- Clicar em "Close".

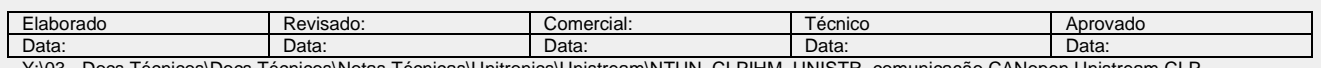

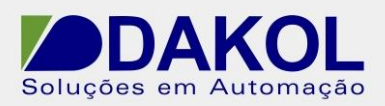

Realizar o mesmo procedimento para as demais bits.

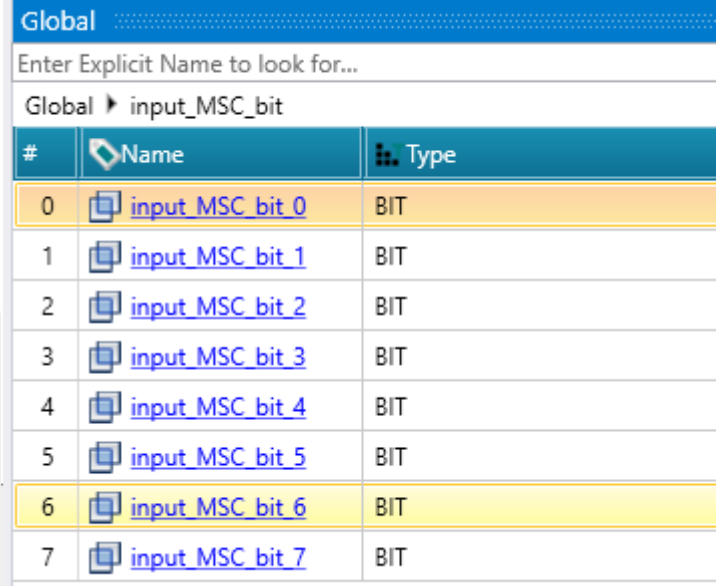

Função Cópiar e colar.

- Selecione o objeto.
- Clique com o botão direito do mouse.
- Clique em "Copy"

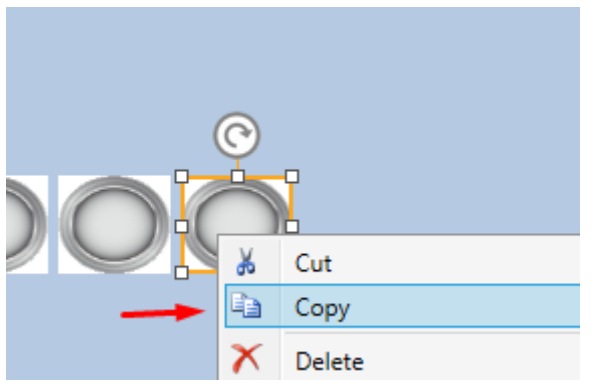

- Com o mouse fora do objeto, clique com o botão direito.

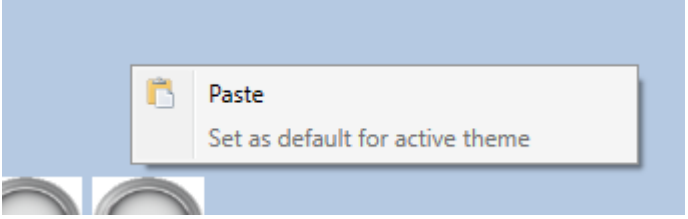

- -Clique em "Paste"
- O objeto estará no mesmo local.

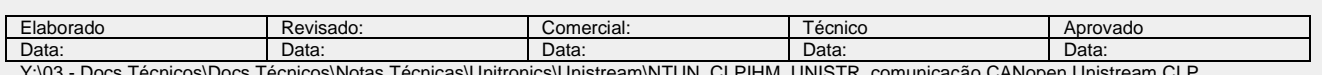

#### NT\_UN\_CLPIHM\_UNISTR\_Comunicação CANopen Unitream CLP EUCHNER\_150421 doc

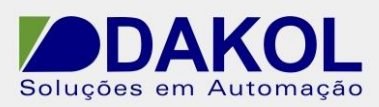

Data: 15/04/2021 Versão 0 Autor: JNohara

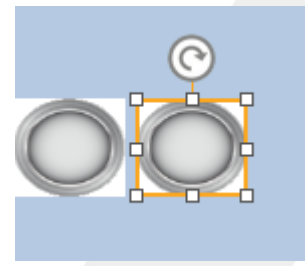

- Com o mouse emcima do objeto, clicar e arrastar para o local desejado.
- Nas propriedades alterar a tag.
- Realizar o mesmo procedimento para as tags.

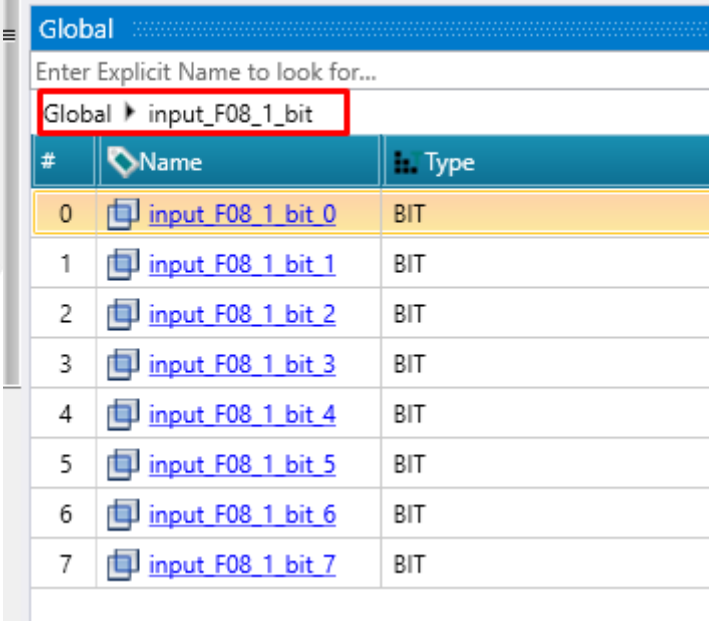

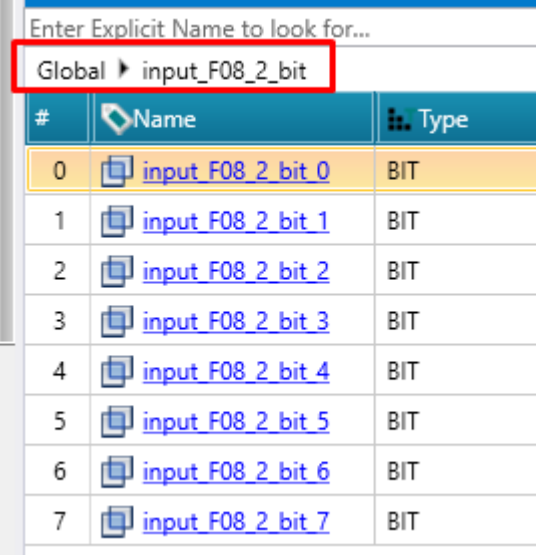

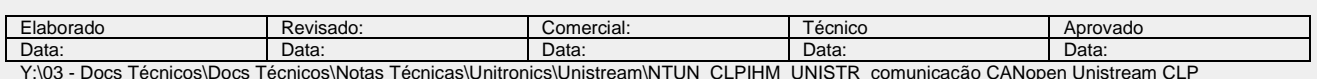

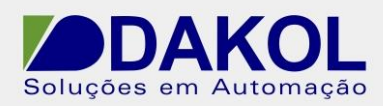

# **Tela final**

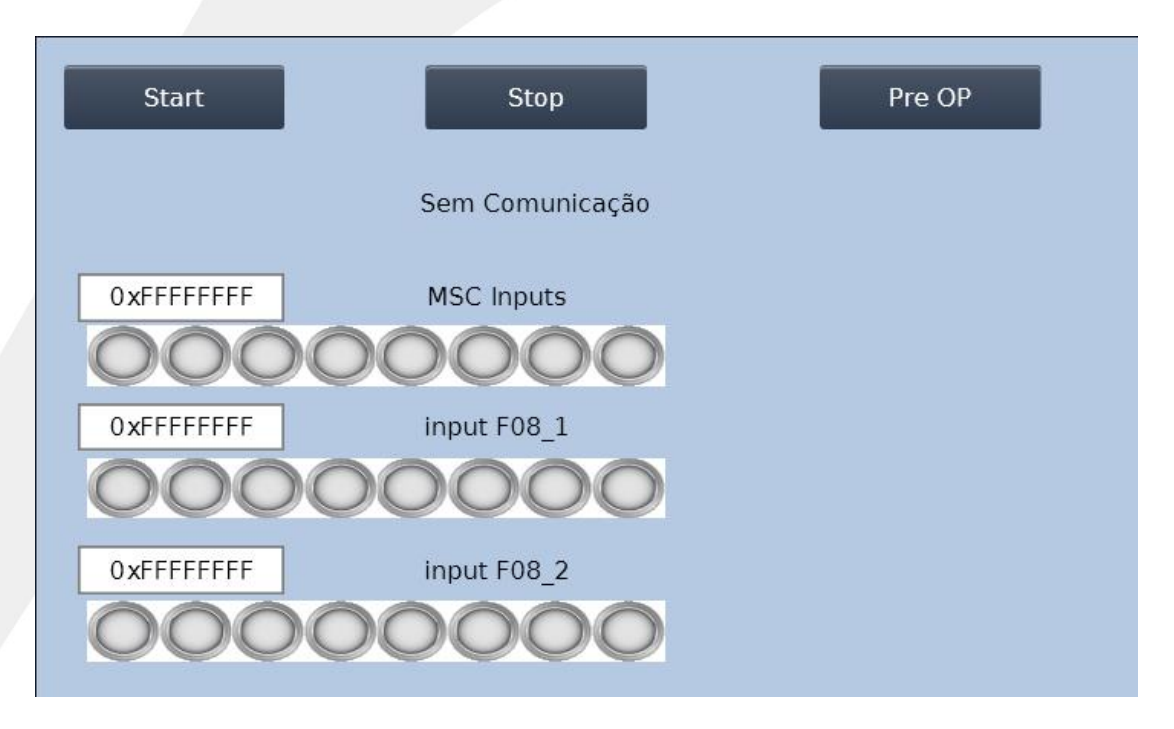

# **Imagem na IHM**

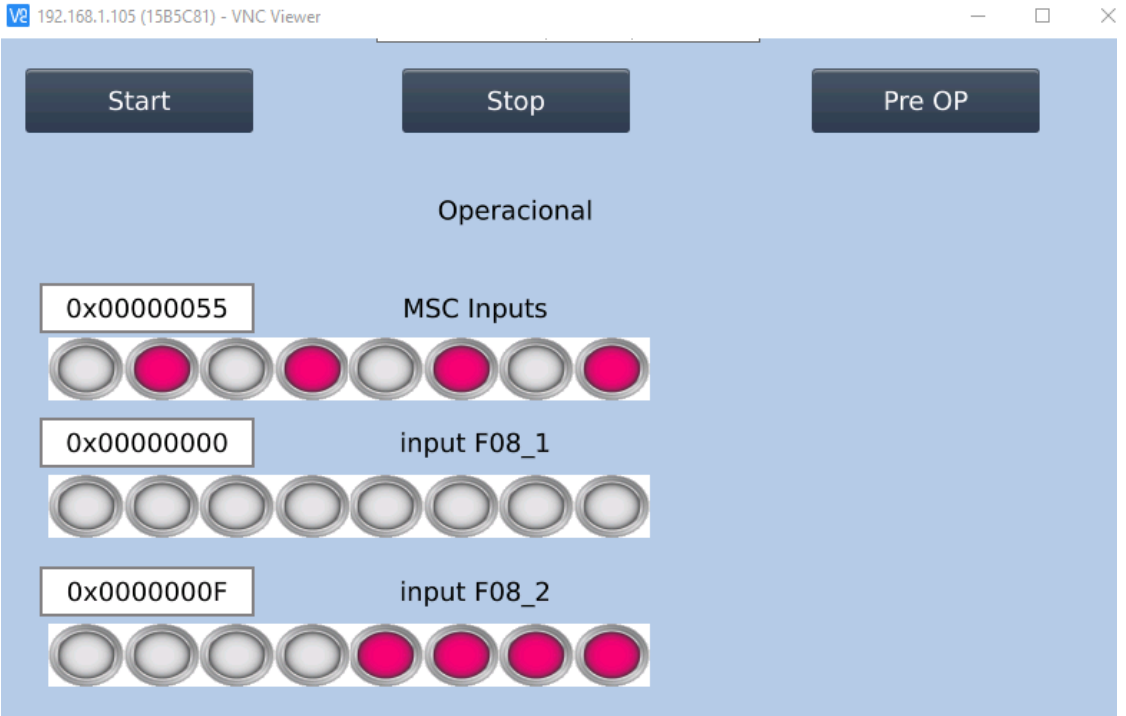

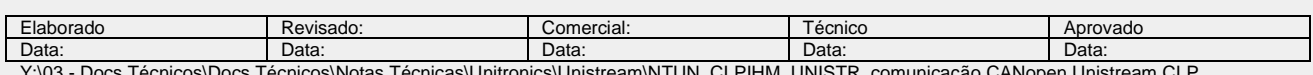

 $\blacksquare$ Dini $\blacksquare$ If $\blacksquare$ Comunicação CANopen Unistream CLI EUCHNER\_150421.doc

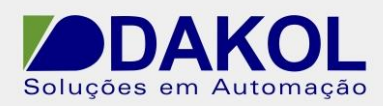

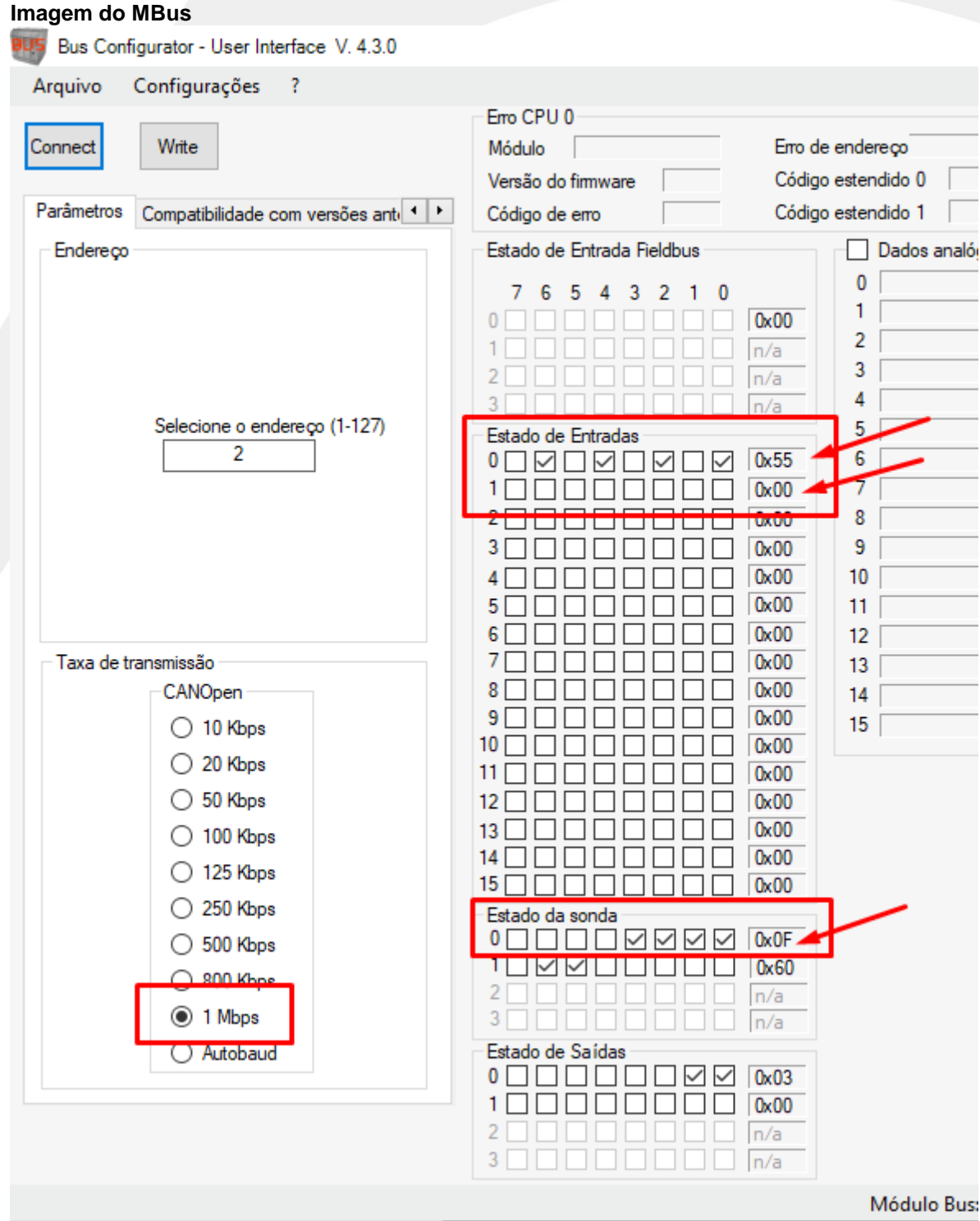

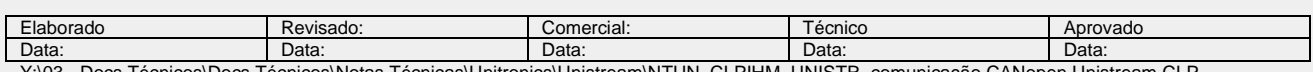